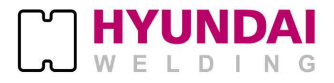

# Hi400i(D)

**본 제품을 바르고 안전하게 사용하기 위하여 사용, 점검, 수리 전에 반드시 본 설명서를 읽고 충분히 사용법을 숙지하시기 바랍니다.**

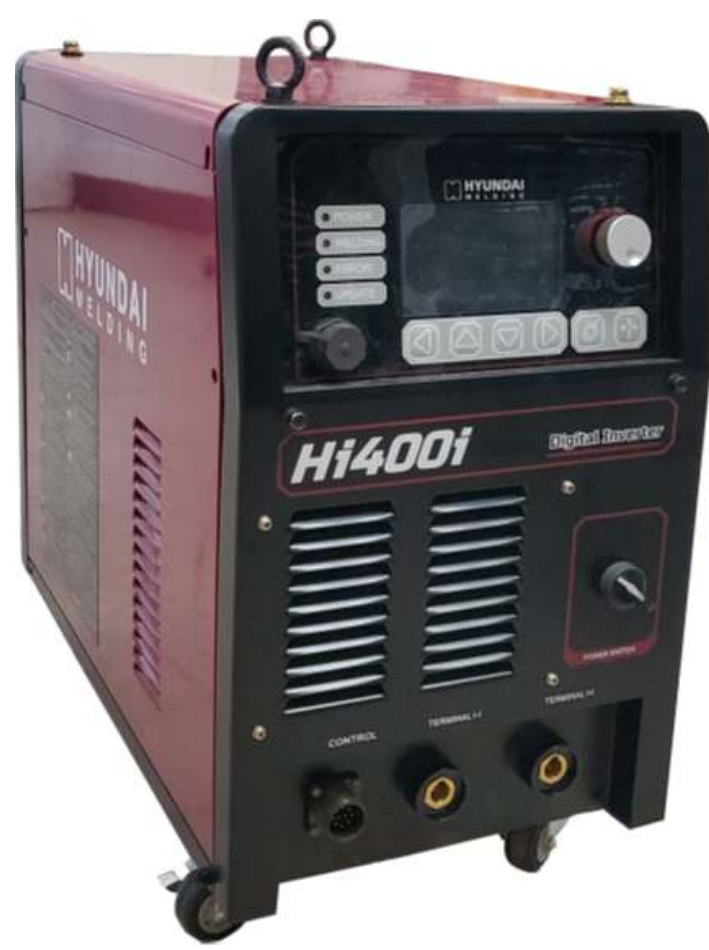

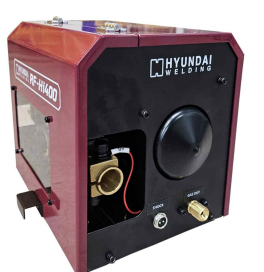

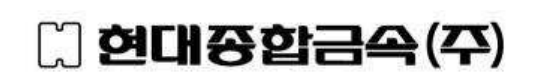

**본 사 : 서울시 강남구 삼성동 157-37 (일송빌딩 15층) TEL : (02) 6230-6041 FAX: (02) 598-8467 포항2공장 : 경상북도 포항시 북구 흥해읍 영일만산단로 88번길 99 TEL: (054) 260 0630 FAX: (054) 260 0599**

**목 차**

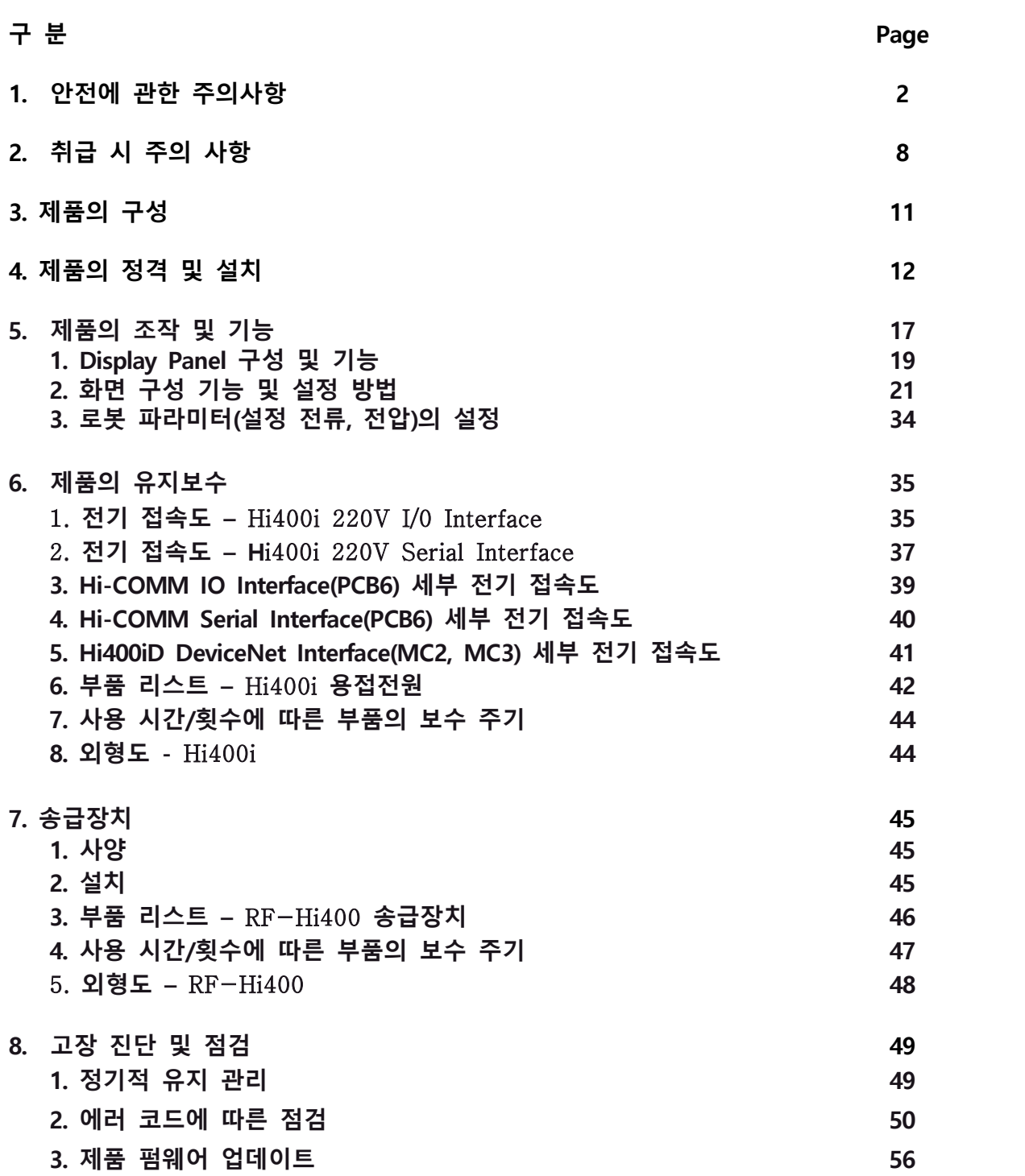

▶ 제품 사용 전에 반드시 "안전에 관한 주의사항"을 읽고, 숙지하신 후에 사용하시기 바랍니다.

▶ 안전에 관한 주의사항은 제품을 사용할 때 사용자의 안전에 관한 중요한 내용을 기재하고 있으므로 반드시 지켜주시기 바랍니다.

▶ 본 설명서에서는 부적절한 제품의 사용으로 인해 발생할 수 있는 상황에 대하여 위험 정도를 다음의 3가지 등급으로 분류하고 있습니다.

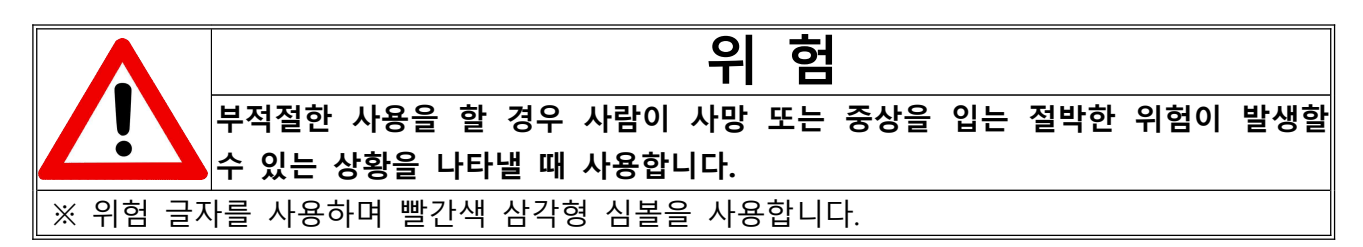

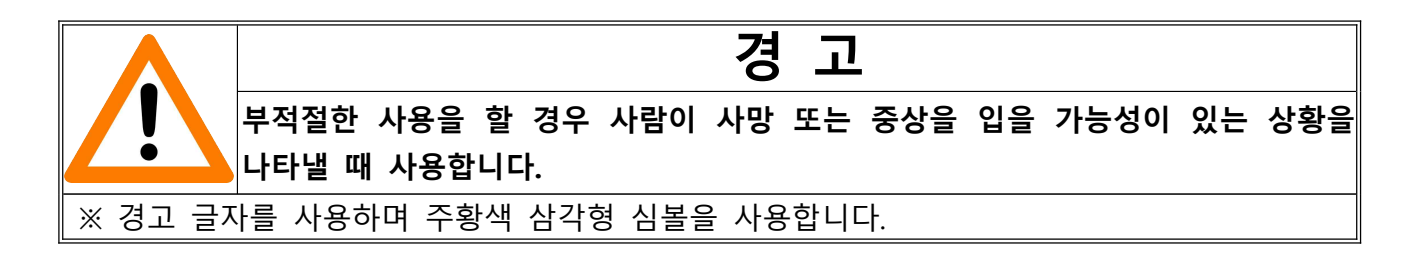

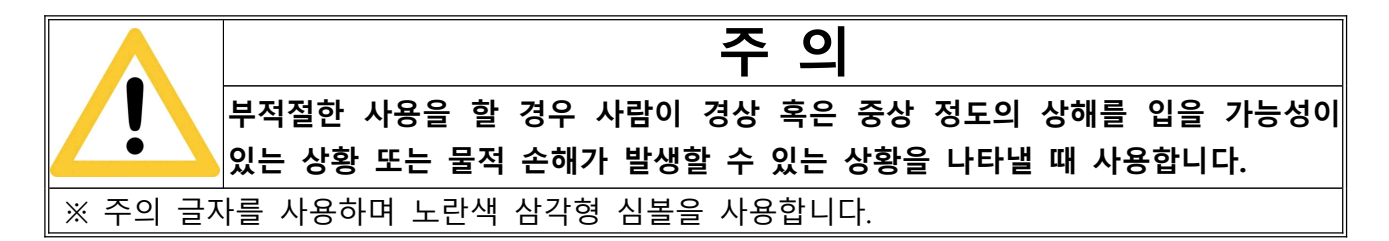

 ※ 위의 표에 기술 된 상해의 정도 중 중상은 실명, 화상(고온 또는 저온), 골절 및 병원 치료 후에도 발생할 수 있는 단/장기간의 후유증 및 중독 현상 등을 의미합니다.

※ 본 장비의 설치, 작동, 유지, 보수는 안전을 위하여, 반드시 유자격자 또는 용접기를 잘 이해한 사람이 행하여 주십시오.

※ 기기 작동 중에는 모든 사람이 다음 사항을 지켜야 하며, 특히 어린이나, 노약자 등 판단 능력이 부족한 사람은 접근하지 마십시오.

※ 반드시 안전이 보장된 상태에서 제품을 사용하시기 바랍니다.

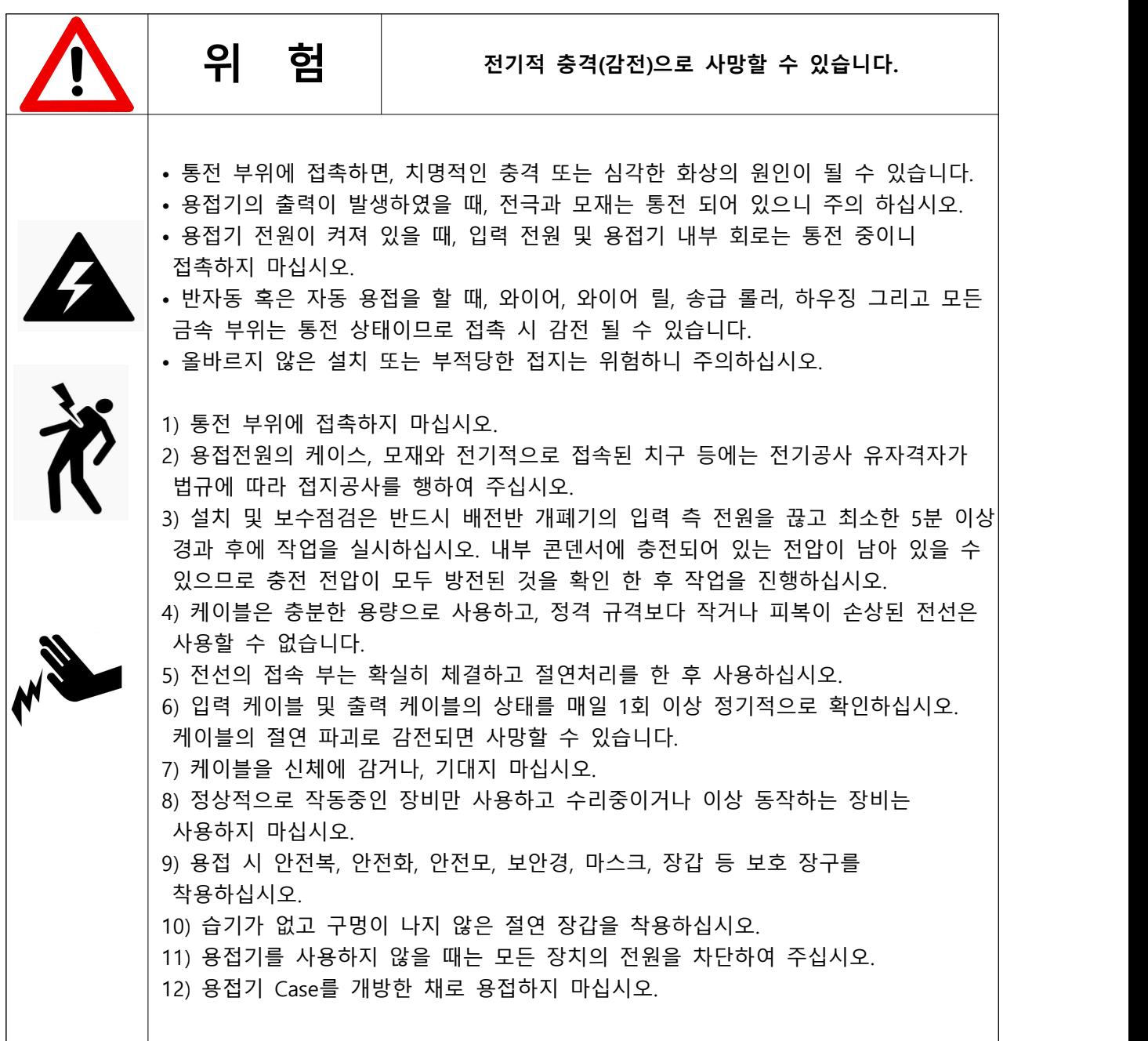

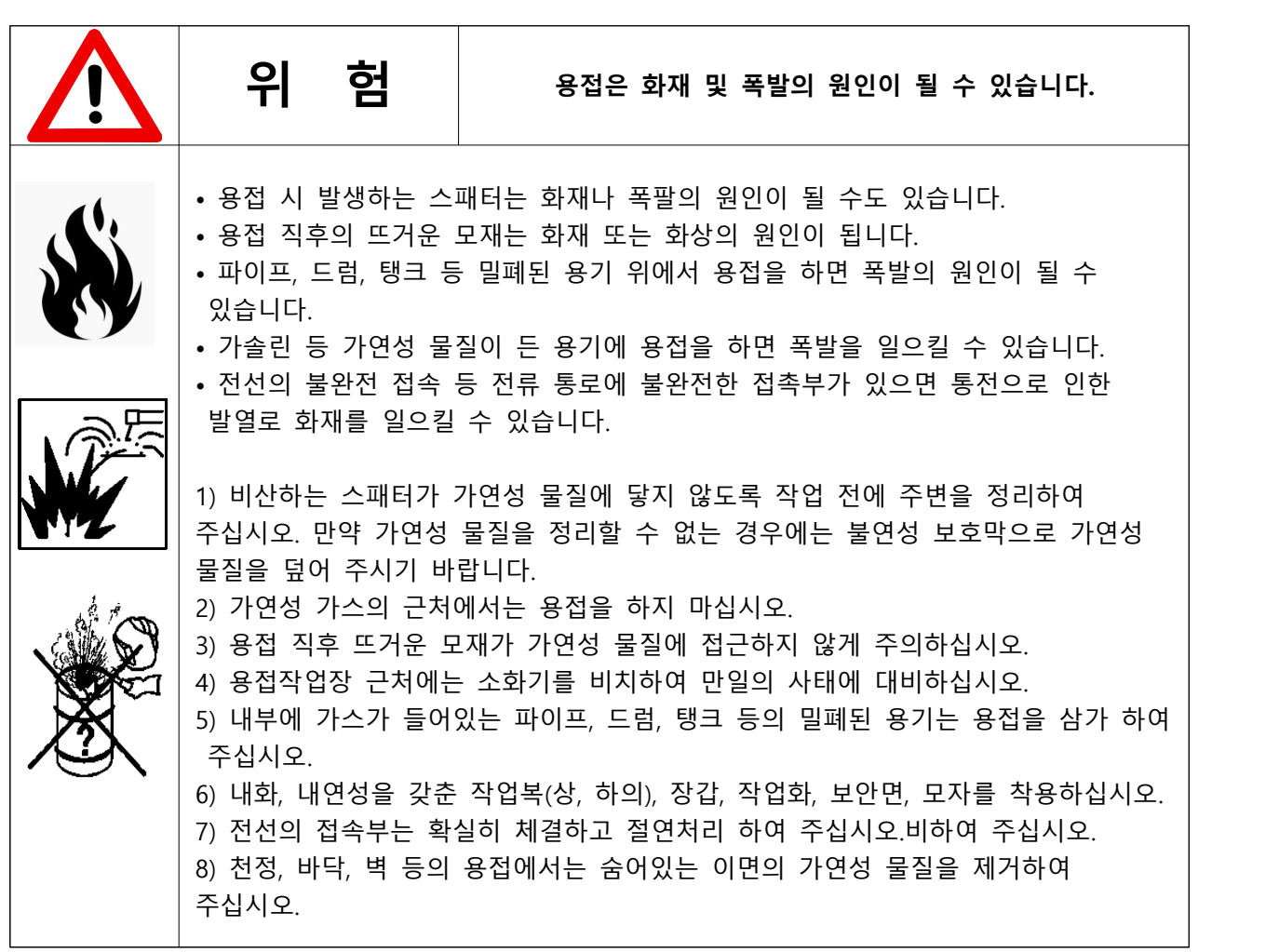

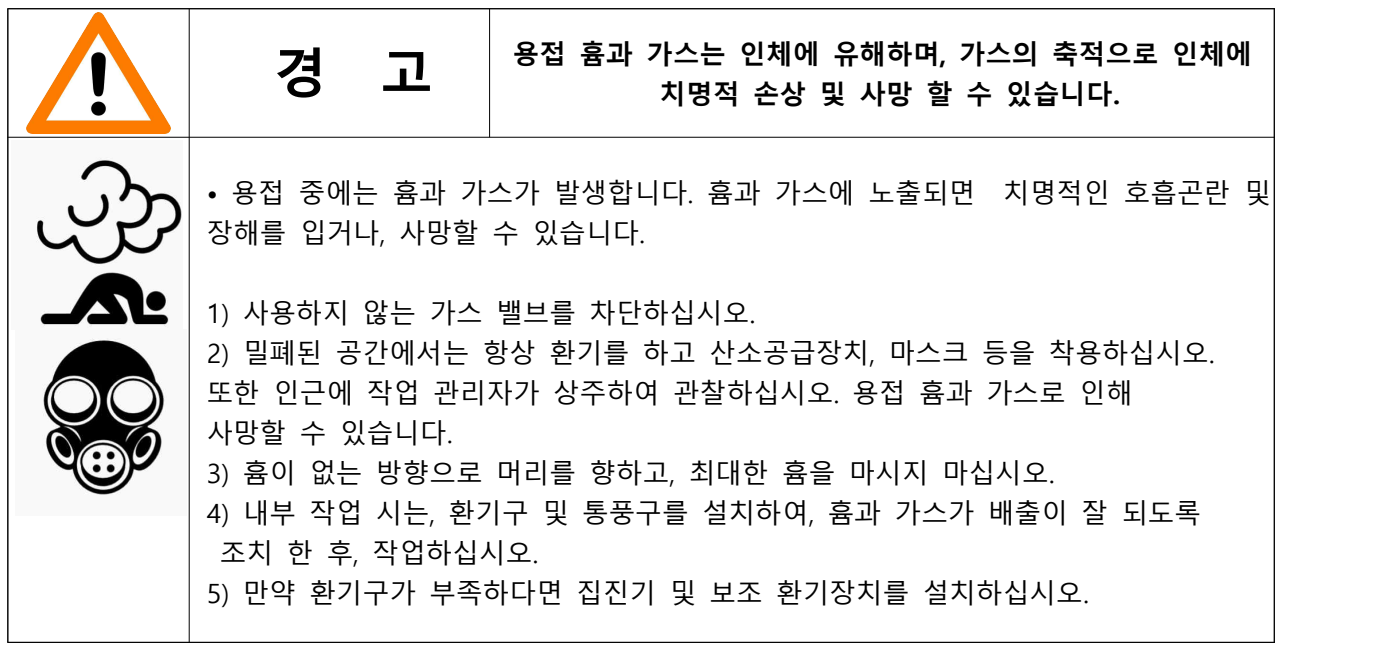

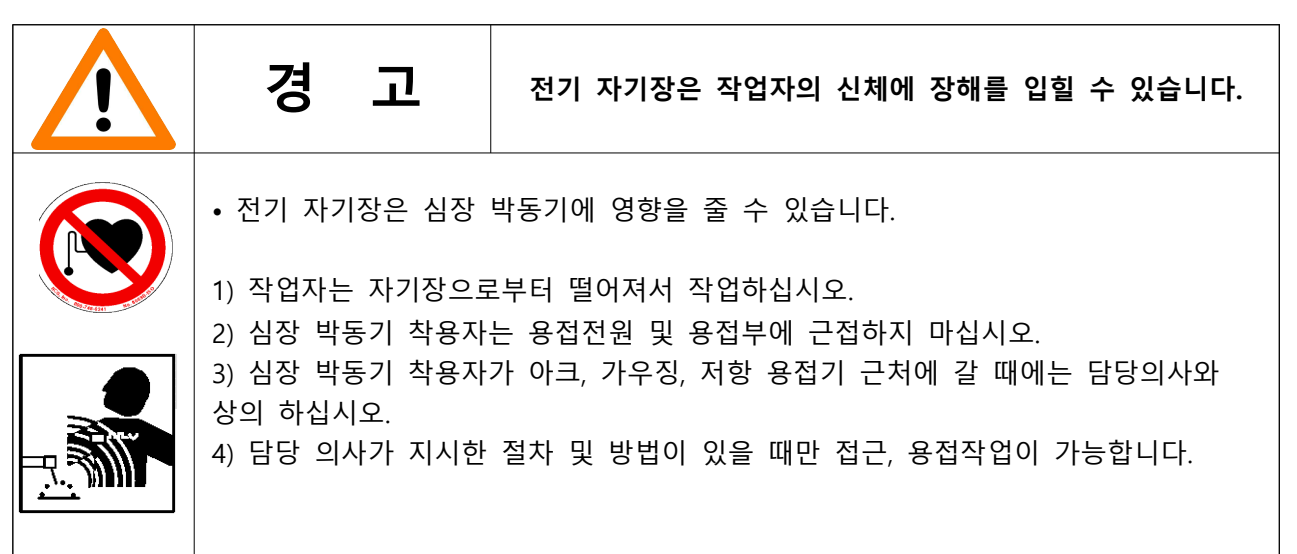

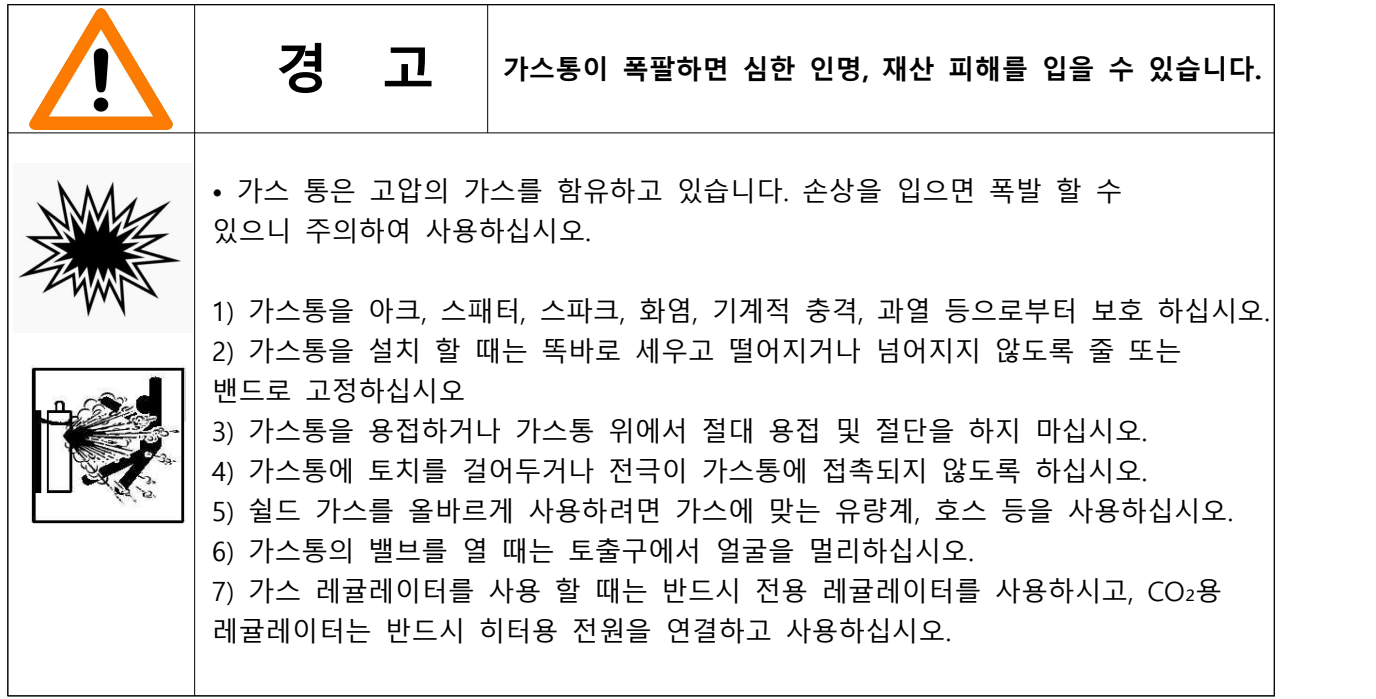

| 1) 용접 중 발생하는 아크광에서는 자외선과 적외선이 발생하며,<br>이는 눈과 피부에 손상을 줍니다.<br>2) 용접 작업 또는 용접을 볼 때에는 적정 차광능력을 가진 용접면, 보안경 및<br>용접헬멧을 착용하여 눈과 얼굴을 보호하십시오. (표1 용접전류와 차광도 참조).<br>3) 용접면, 용접헬멧에 부착된 보호유리는 승인된 제품을 사용하십시오<br>4) 용접 작업 주변에는 차광막을 설치하여, 아크광으로 부터 주변 사람을 보호할 수<br>있도록 하시고, 아크광을 보지 않도록 주의하십시오.<br>5) 용접, 슬래그 제거, 그라인딩 등의 작업 시 스패터와 비산하는 금속을 발생시키며, |
|----------------------------------------------------------------------------------------------------|
| 이는 얼굴과 신체에 화상 또는 상처을 줄 수 있습니다.<br>6) 스패터와 슬러그로부터 눈을 보호하기 위하여 보호안경을 사용하여 주십시오.<br>7) 용접용 가죽장갑, 긴소매의 옷, 다리보호대, 가죽소재 등의 보호구를 사용하여<br>화상에 대비하여주십시오.                                                                                                    |

표 1. 용접전류와 차광도

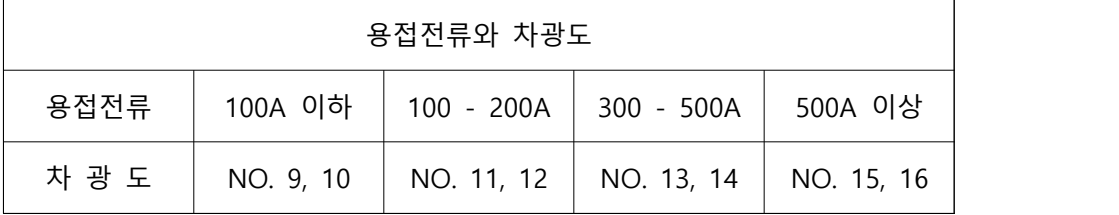

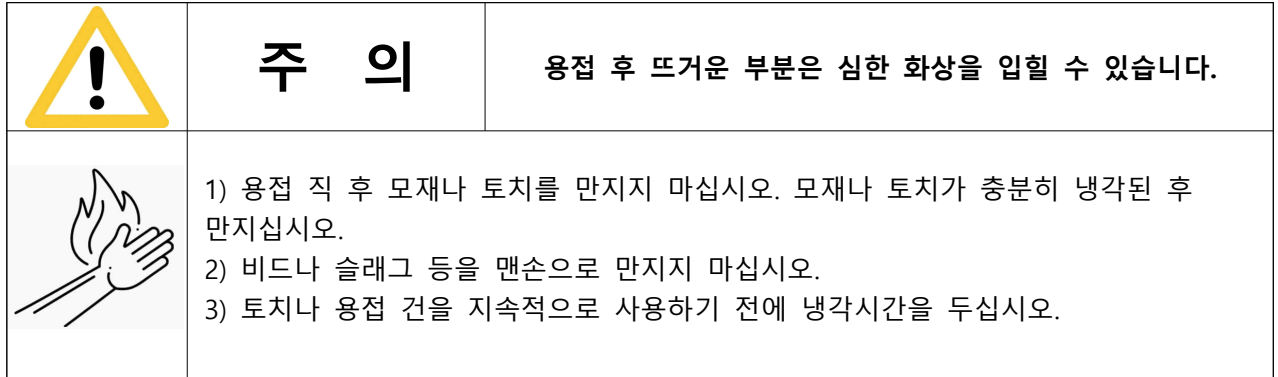

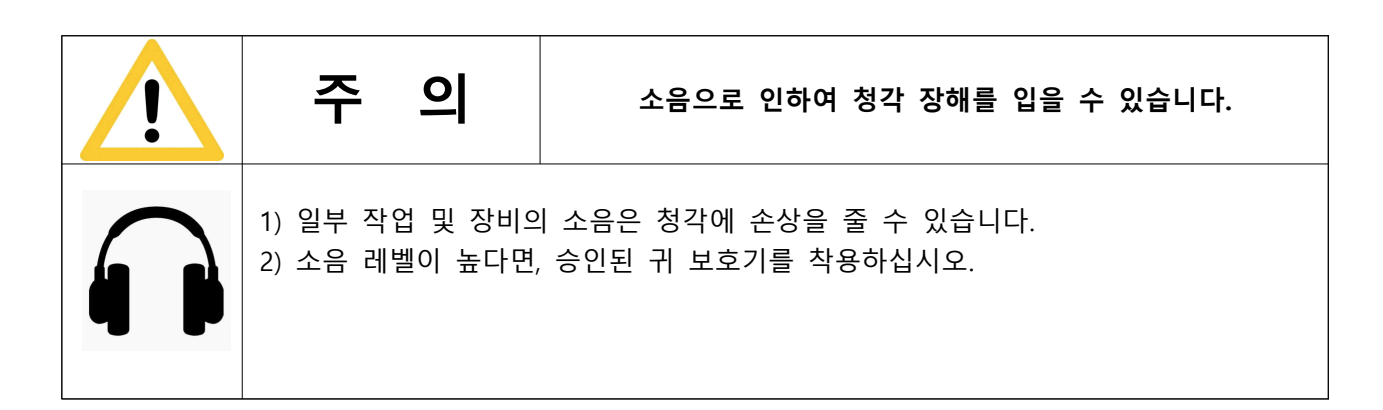

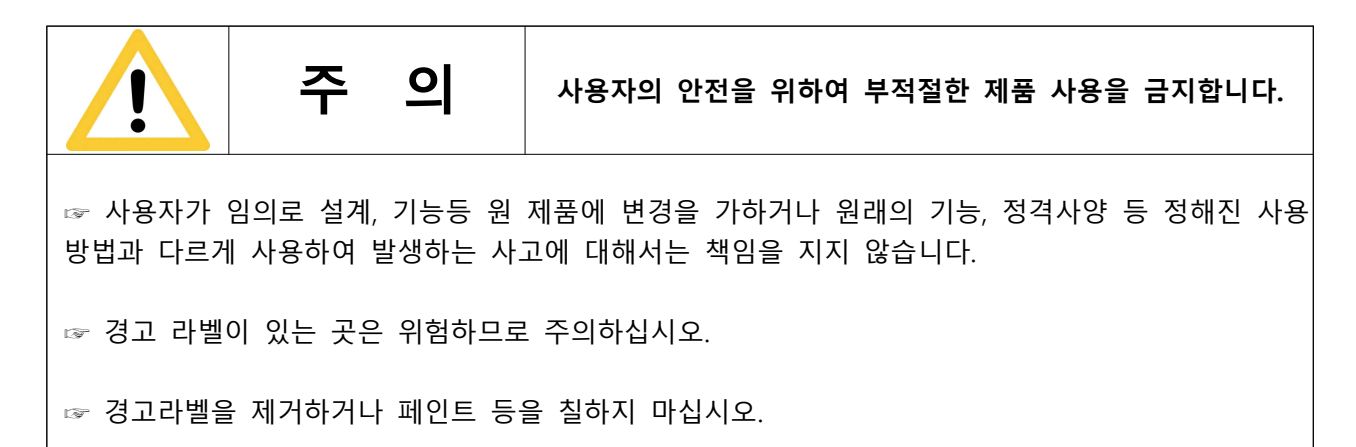

#### ▶ **설치, 작동, 유지보수를 위한 부가적인 주의사항**

1) 용접기는 본 사용 설명서에 따라 설치 및 접지를 행하여 주십시오.

2) 가연성이 있는 장소 및 주변에는 설치하지 마십시오.

3) 전원공급용 배선은 정격 이상의 전선 및 차단기를 사용하고 정격 사용율 범위에서 사용하십시오.<br>4) 전자기장 에너지는 컴퓨터, 컴퓨터 드라이브 콘트롤 등 전자장비등에 예민한 간섭을 줄 수 있습니다.

5) 용접지역 부근의 모든 장비는 전자기적으로 적합해야 합니다.

6) 용접 케이블 길이를 가능한 짧고, 같이 묶고, 바닥에서 가능한 낮게 하여, 간섭을 최대한 감소하도록 하십시오.

7) 계속 전자기적 간섭이 발생하면, 쉴드 케이블, 라인필터 등을 사용하고, 위치를 이동하면서 측정하여 적합한 위치에 설치해야 합니다.

## **2. 취급 시 주의사항**

**제품의 안전하고 올바른 사용을 위하여 아래에 기재된 내용을 읽고 숙지한 후 제품을 사용하시기 바랍니다.**

#### **▶ 설치 장소**

- 1) 제품은 먼지나 습기가 없는 평평한 장소에 설치하시기 바랍니다.
- 2) 밀폐된 공간이 아니고 적당한 기류가 있는 곳에 설치하시기 바랍니다.
- 3) 직사광선이나 비를 피하고 주위 온도가 -10℃~40℃ 범위 내에 설치하여 주십시오.
- 4) 가연성 물체가 있는 곳에는 설치하지 마십시오.
- 5) 용접기 설치 시 벽에서 30cm 이상 거리를 유지하여 주십시오.
- 6) 용접기를 2대 이상 나란히 설치 시 용접기 간 거리는 30cm 이상을 유지하여 주십시오.
- 7) 보호 가스 공급을 위한 가스통은 세워서 홀더에 고정하여 사용하십시오.
- 8) 용접 중 바람의 영향이 있을 경우 방풍 대책을 세워 주십시오.

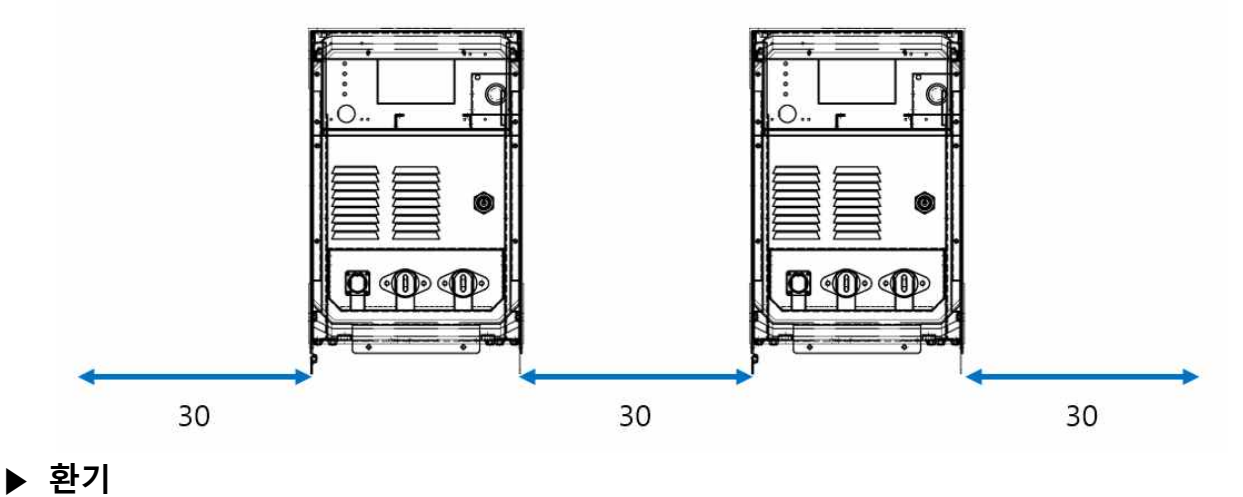

아크 용접 중에는 아크의 고온에 의하여 보호가스가 분해되어 소량의 일산화탄소가 발생합니다.<br>30mº 이하의 작업공간에서는 작업자의 안전을 위하여 반드시 환기 장치를 설치하여 주십시오.

#### **▶ 보호 장비**

작업자의 안전을 위하여 반드시 적절한 작업복, 보호구를 착용한 후 작업을 진행하십시오.

## **2. 취급 시 주의사항**

### **▶ 제품의 이동**

용접기는 이동을 위한 2개의 아이볼트를 갖추고 있습니다.

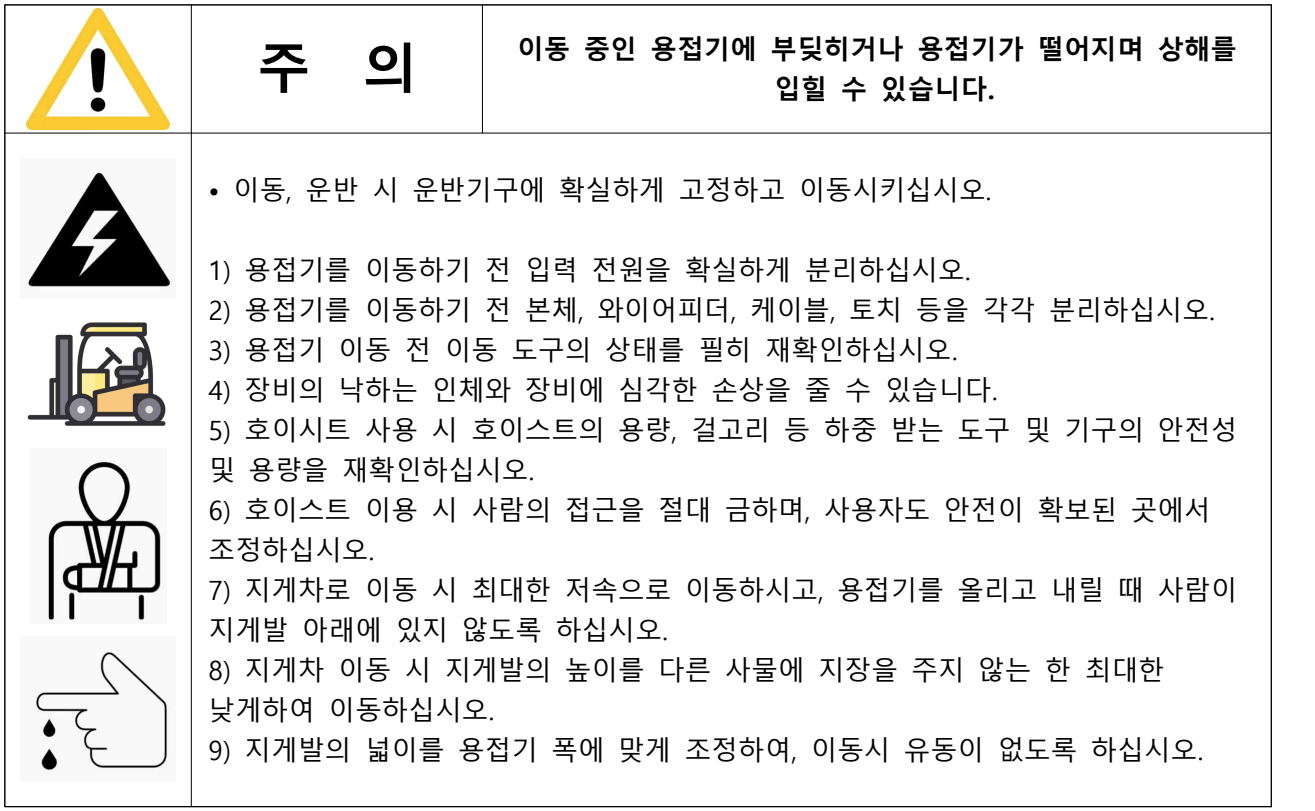

## **2. 취급 시 주의사항**

#### **▶ 사용률과 과열**

용접기의 사용률은 주어진 정격출력에서 작동할 수 있는 용접기의 사용주기를 백분율로 나타낸 것을 말합니다. 주기는 10분을 기준으로 계산합니다.

예를 들어 400A 용접기의 사용률이 60%라면, 정격 최대출력(400A, 34V)으로 10분주기 6분 용접,<br>4분 휴식으로 사용 할 수 있으며, 정격 최대출력 보다 적은 출력에서는 사용률이 증가됩니다.

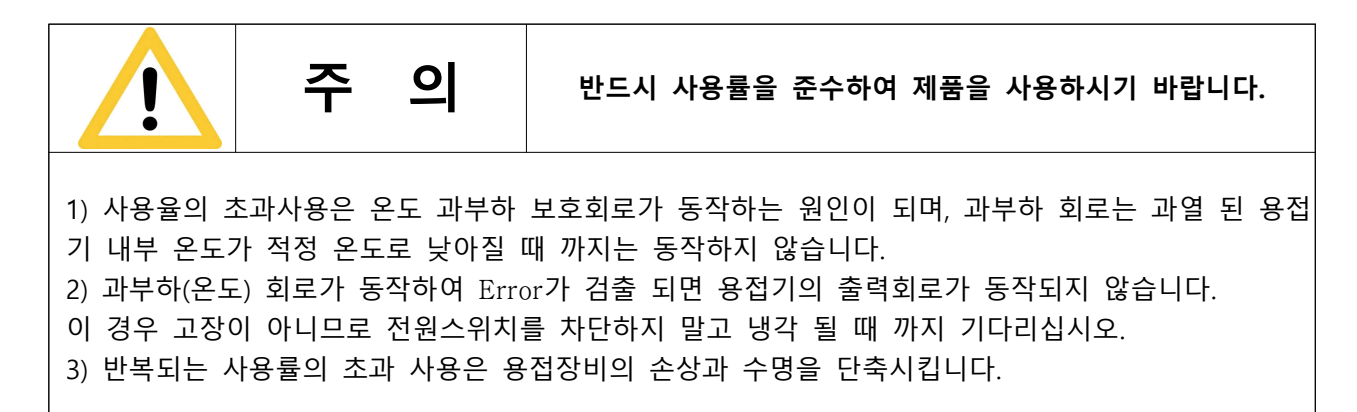

#### **▶ 용접기 점검 시**

1) 용접 전원의 내부에는 고전압이 인가되는 부분이 있습니다. 고장에 대한 수리 또는 점검의 목적 외 제품의 외함을 제거하지 마십시오.

2) 제품의 내부 점검이 필요한 경우 점검 전 전원을 Off 한 후 최소 5분 또는 그 이상이 경과한 후에 작업하십시오. 내부 콘덴서에 전압이 충전되어 있을 수 있으므로 충전 전압이 방전되기 전까지 충분한 시간이 필요합니다.

### **▶ 제품의 표준 구성**

본 용접기는 다음과 같이 구성됩니다.

### **기본 구성품**

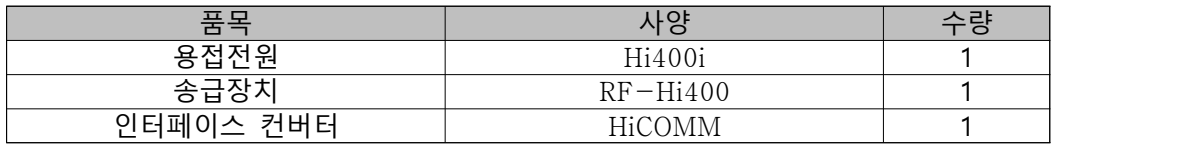

#### **액세서리 구성품**

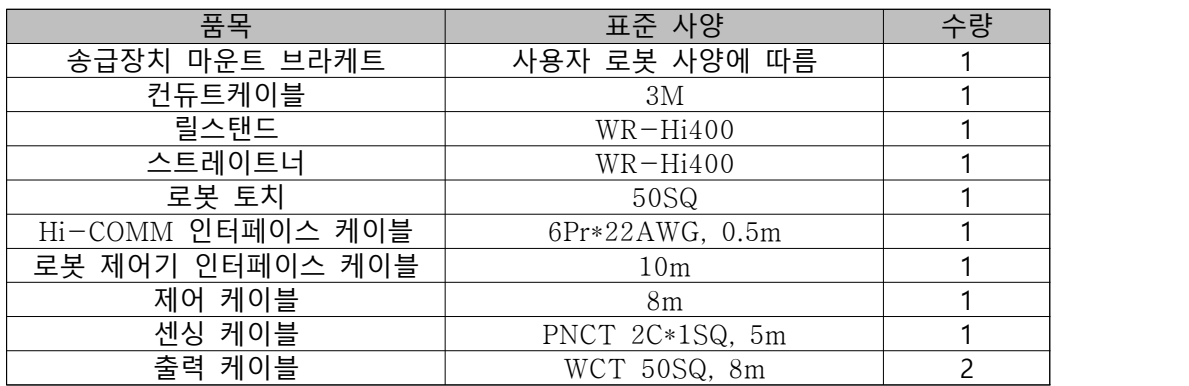

#### **▶ 용접전원 정격 사양**

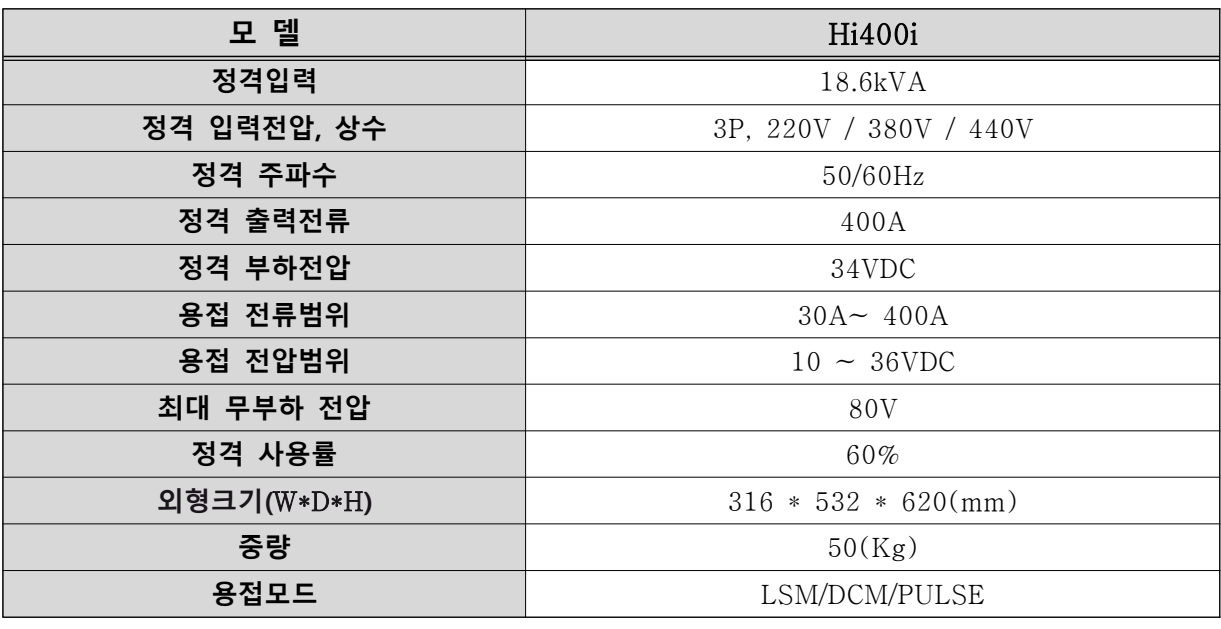

\* 외형 치수 중 ( H )는 EYE BOLT 제외 크기. (SIZE 및 중량은 다소 오차가 발생할 수 있음)

**▶ 전원 설비**

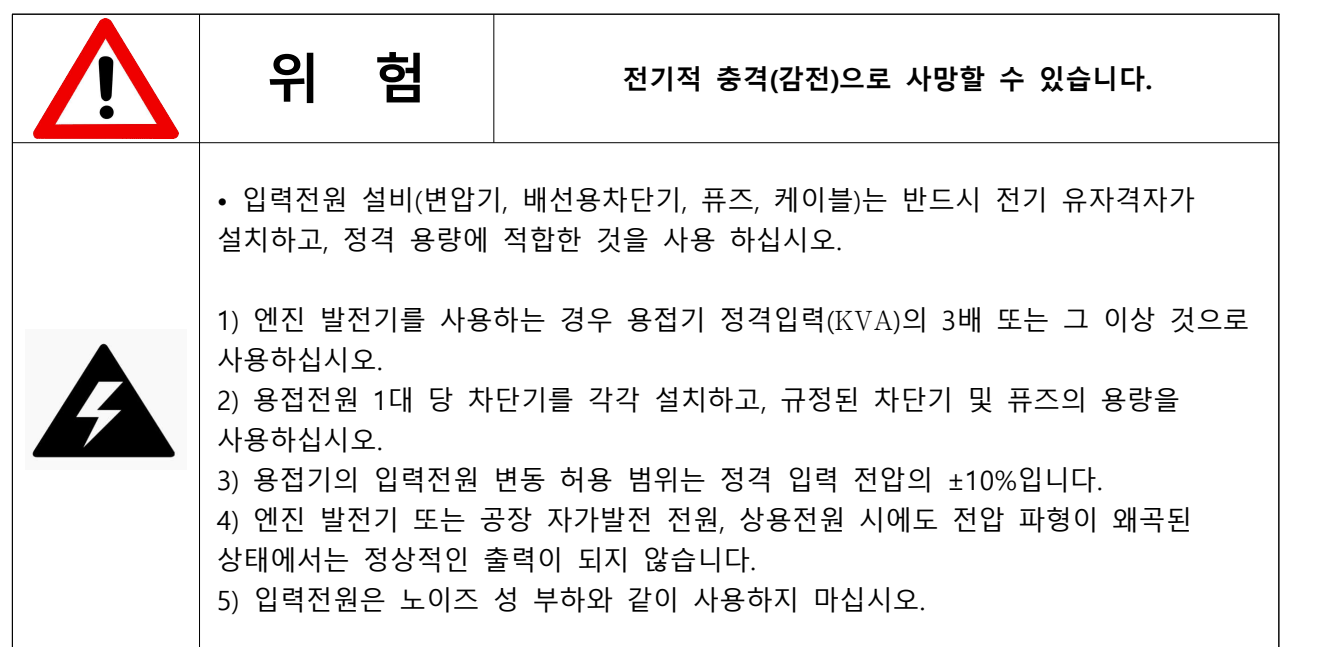

#### **▶ 결선**

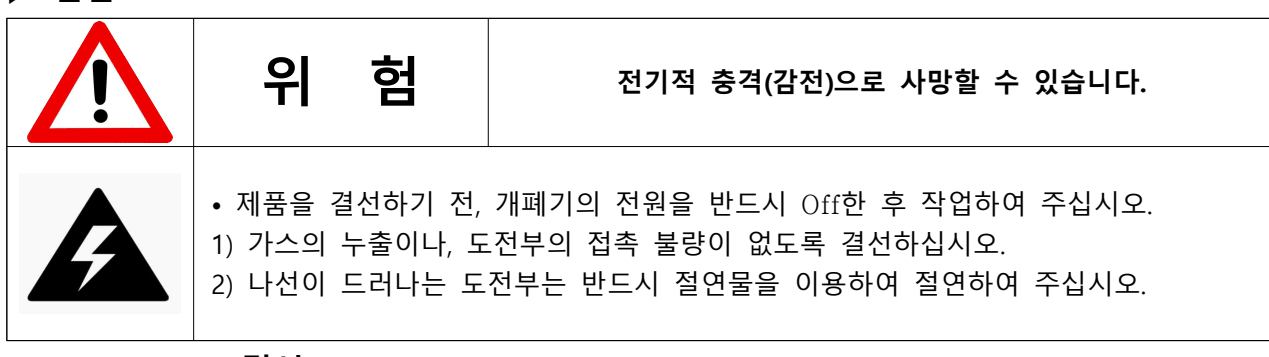

**▶ Robot Type 결선도**

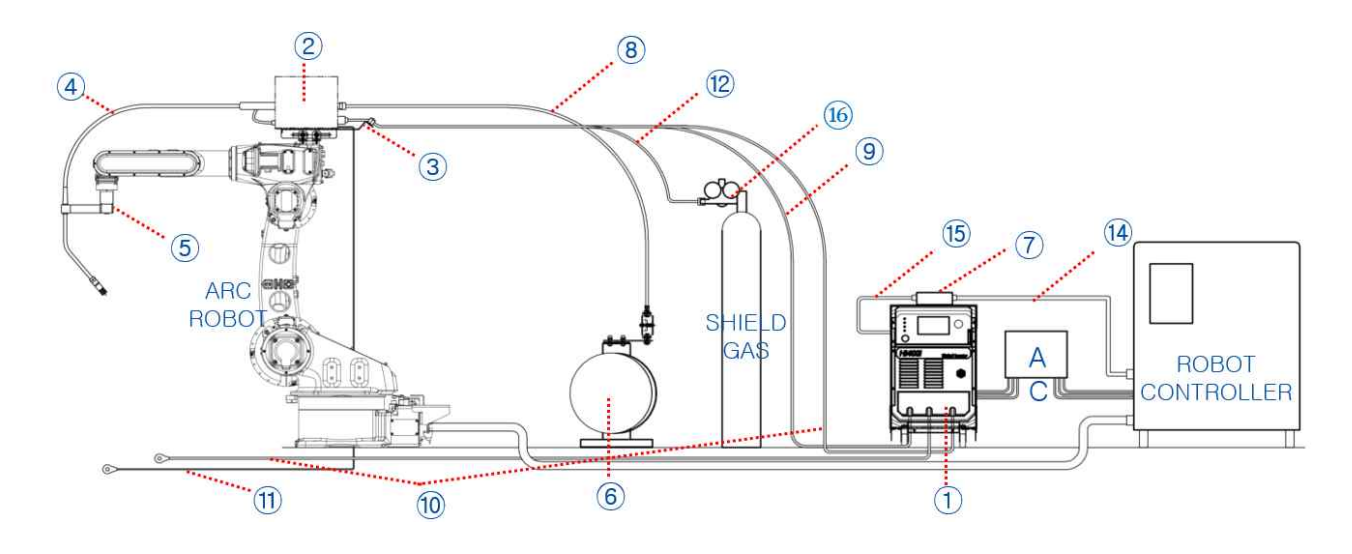

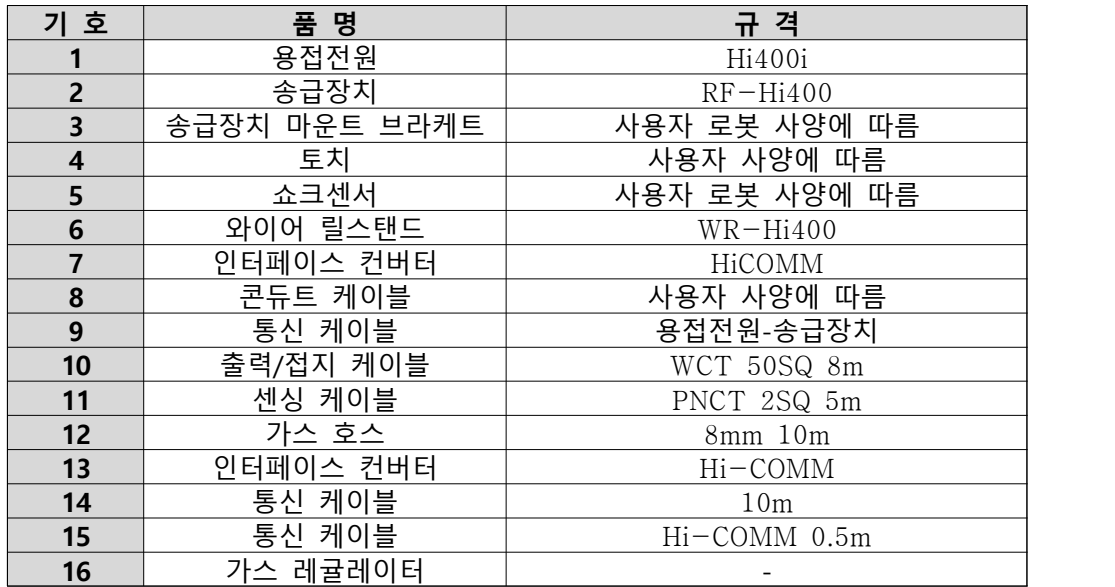

### **▶ 입력전원 연결**

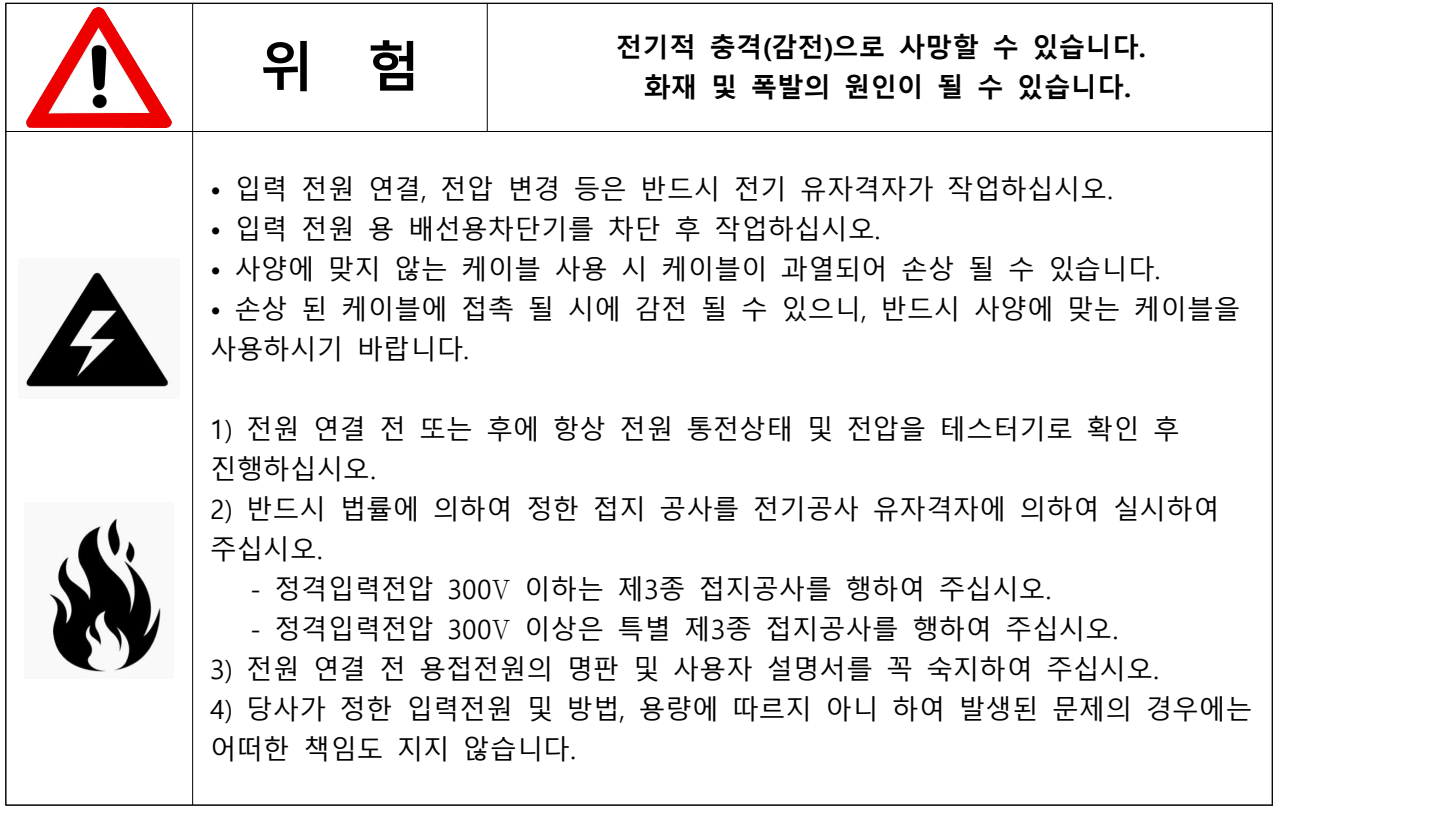

**▶ 입력 단자**

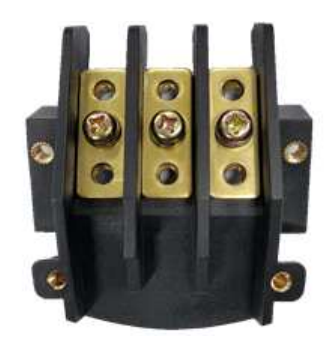

- 3⏀ 220V / 380V / 440V (50/60Hz), 입력 사양 18.6kVA

- 용접기 뒤쪽에 부착되어있는 입력단자와 3상 전원을 연결합니다.

### **▶ 출력 케이블 선택**

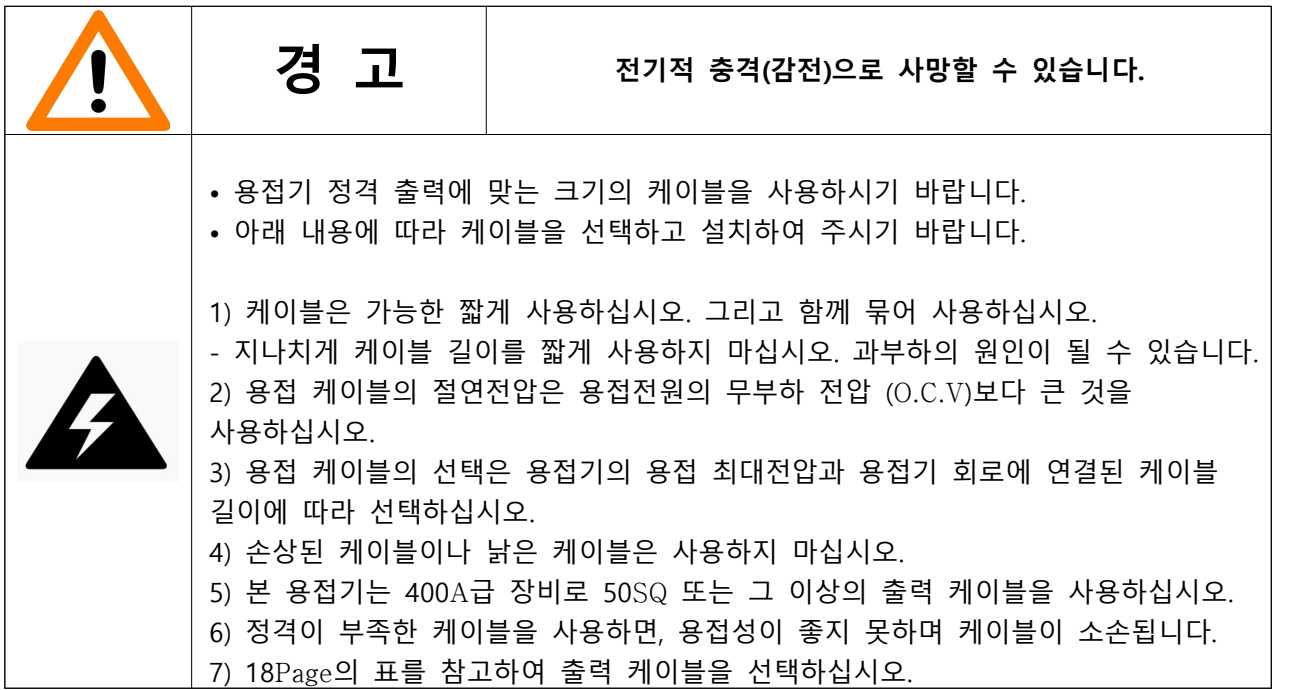

### **▶ 출력 단자 연결**

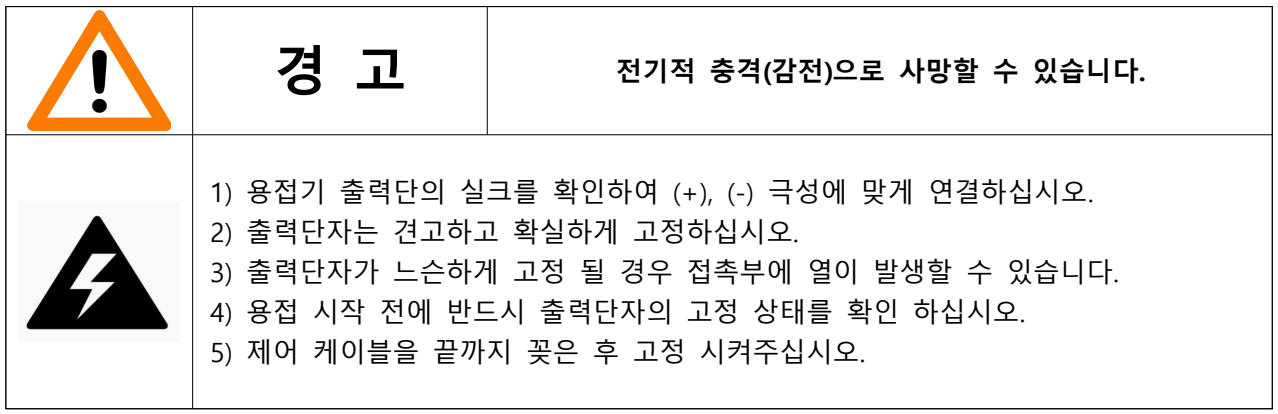

### **▶ 출력 케이블 선택표**

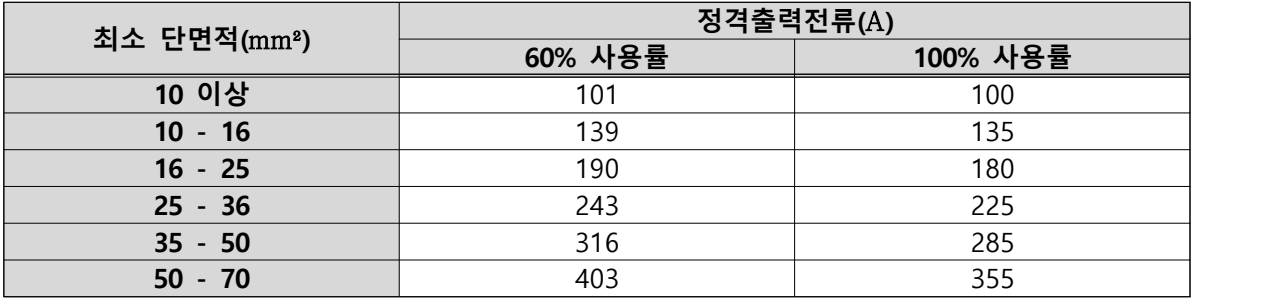

\* 위의 표는 IEC 60974-12에 따른 용접 출력전류 대비 케이블 크기를 나타낸 것입니다.

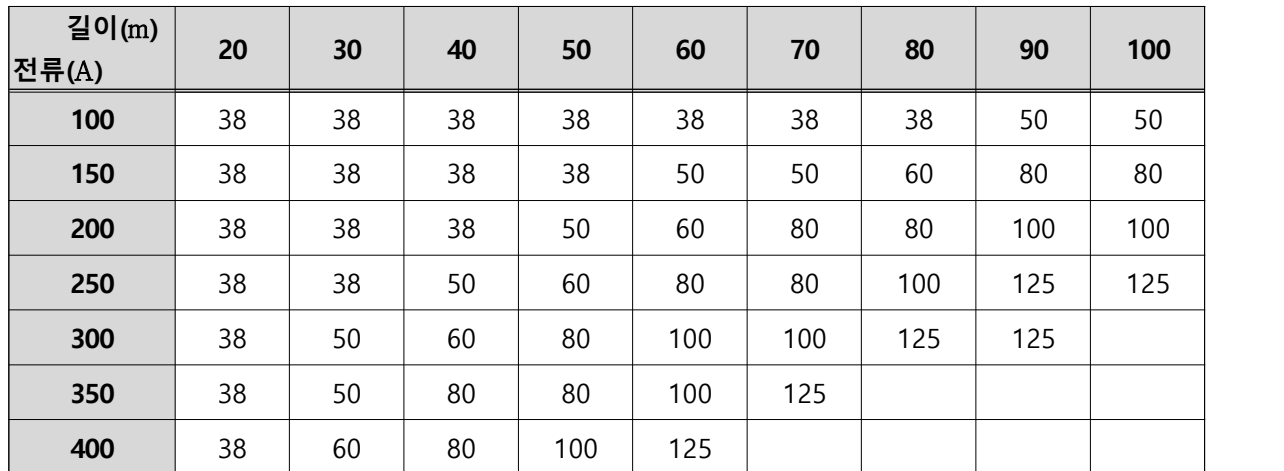

\* 위의 표는 캡타이어 케이블 사용 시에 따른 선택표입니다. 직류 사용 시 전압강하 4(V) 이하의 단면적(㎟)이며 교류 사용 시에는 한 단계 큰 치수를 사용하십시오.

### **▶ 송급장치 제어 커넥터 사양** MS3102A-18-19P

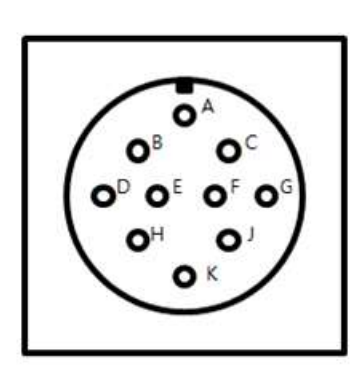

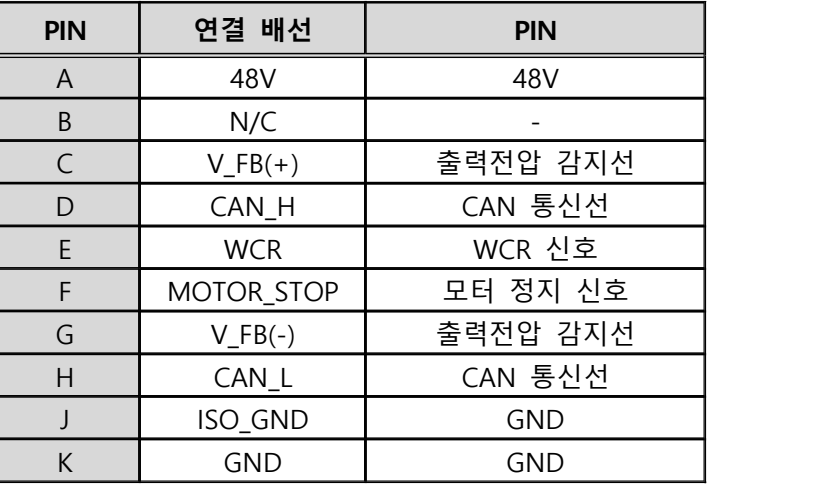

\* Interface 관련 커넥터 사양은 '6. 제품의 유지보수' 항목을 참고하시기 바랍니다.

### **▶ 용접기 전면 패널**

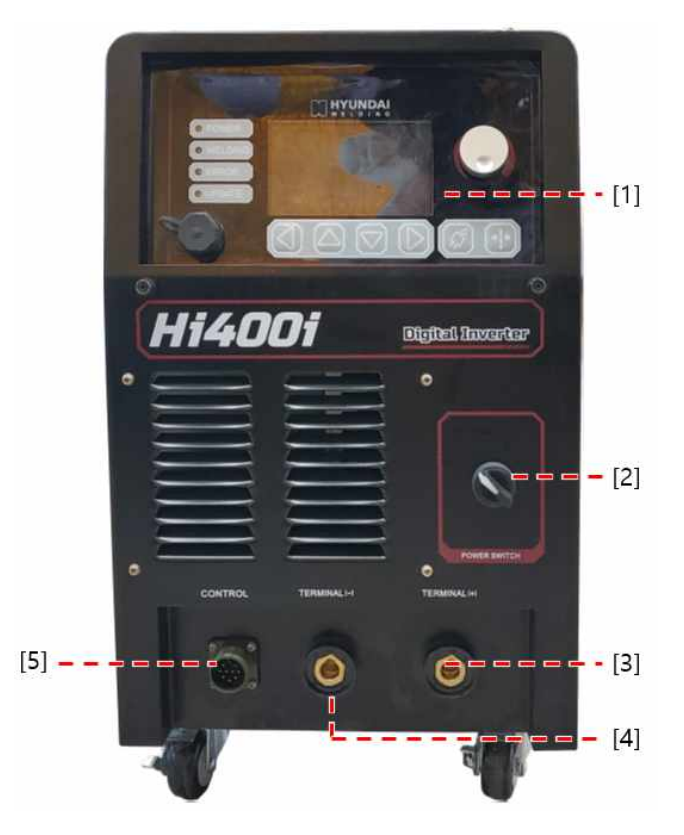

[1] HMI : 용접기 제어값/상태를 조정/표시합니다.<br>[2] 전원 스위치 : 용접기의 전원을 ON/OFF합니다.<br>[3] 출력 단자(+) : 출력 케이블(송급장치)을 연결합니다.<br>[4] 출력 단자(-) : 접지(모재) 케이블을 연결합니다.<br>[5] MS 커넥터 : 송급장치 제어 케이블을 연결합니다.

### **▶ 용접기 후면 패널**

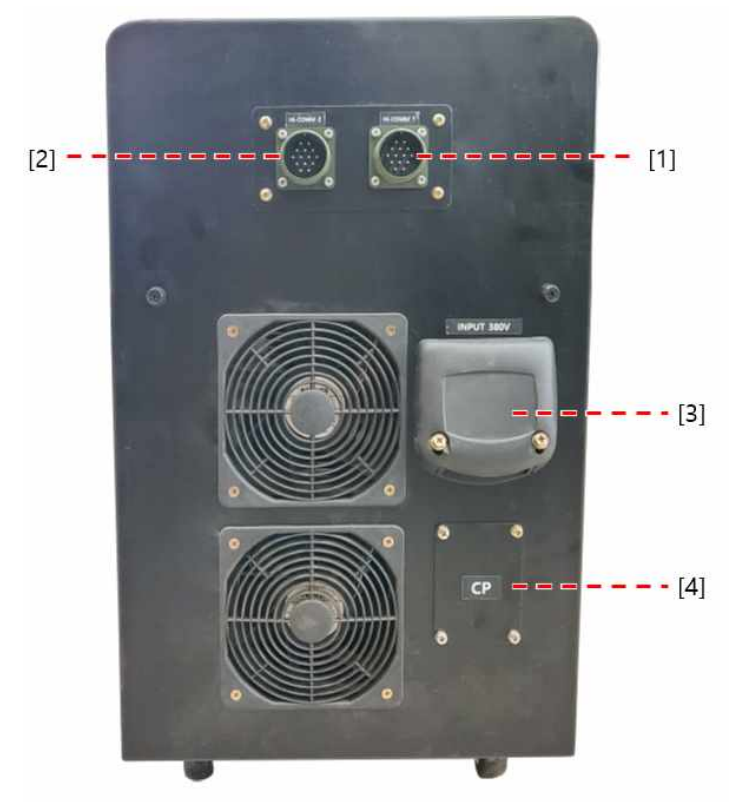

[1] MS 커넥터1 : Hi-COMM1을 연결합니다.<br>[2] MS 커넥터2 : Hi-COMM2를 연결합니다.<br>[3] 입력 단자 : 3상 전원 입력 케이블을 연결합니다.<br>[4] 회로 보호기 : 용접기 회로 주전원 공급 및 회로를 보호합니다.

**1.** Display Panel **구성 및 기능**

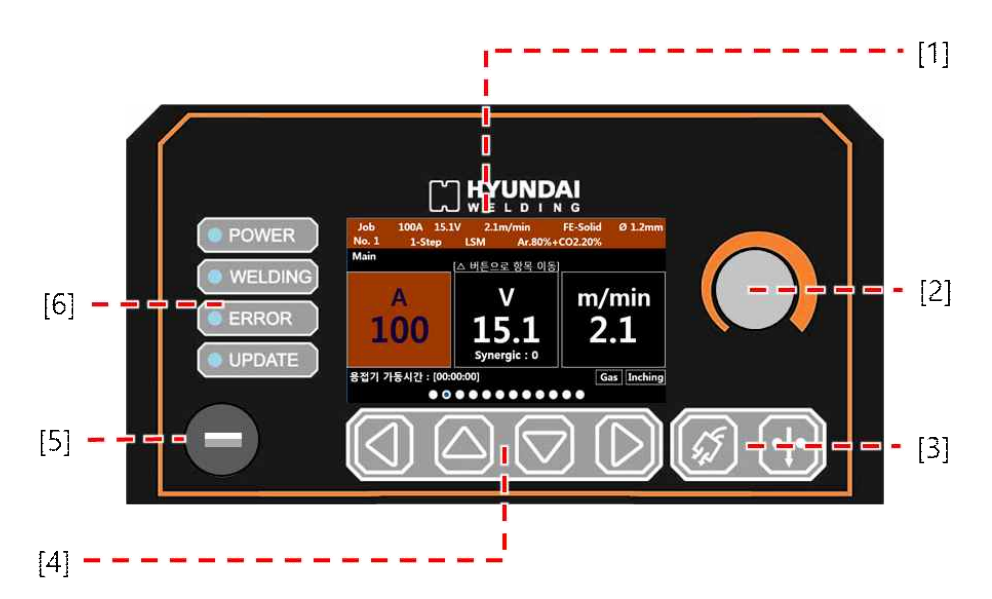

**<Hi400i Display Panel>**

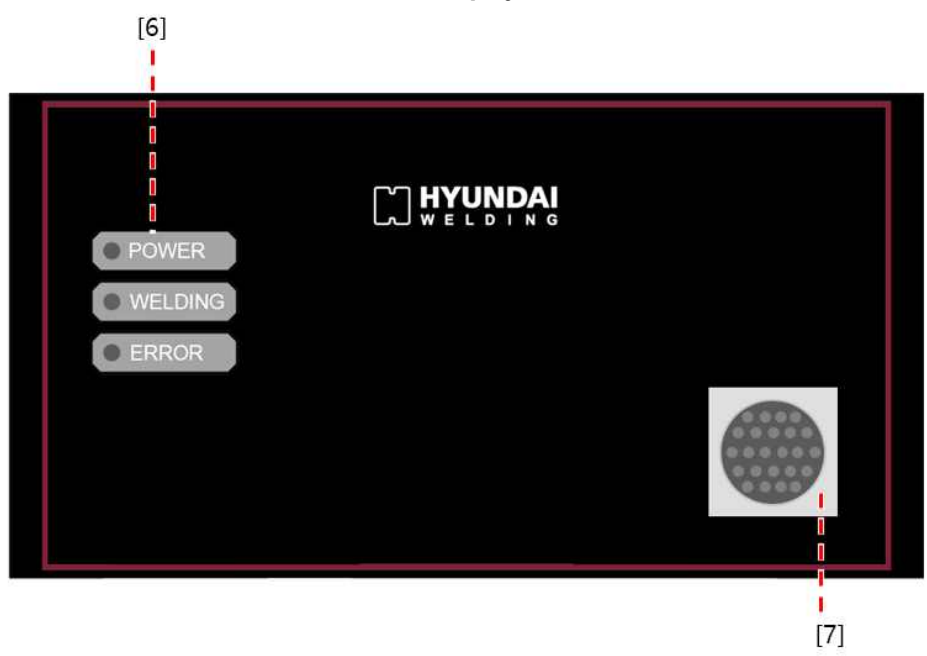

**<Hi400iD Display Panel>**

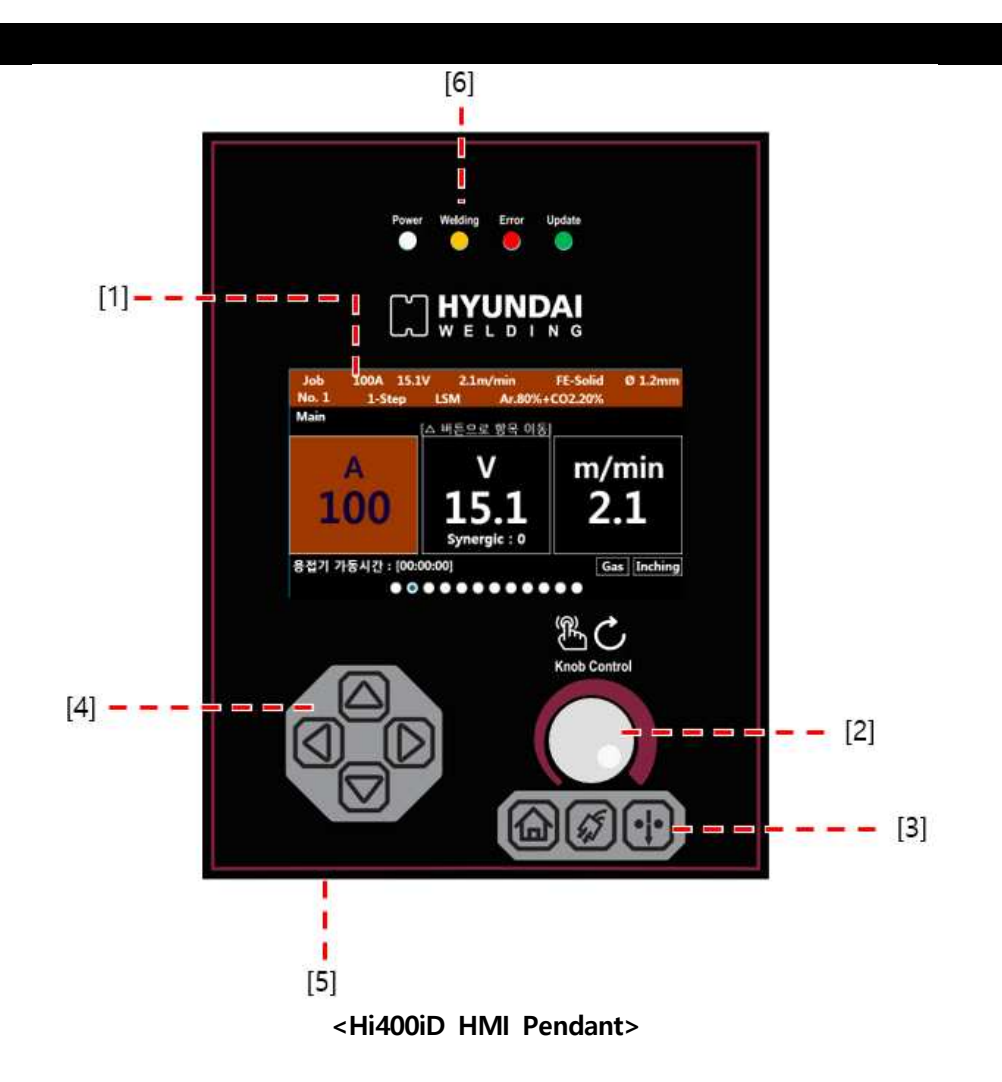

- 
- [1] HMI : 설정/출력/상태값을 표시합니다.<br>[2] 조정/입력 노브(KNOB) : 노브를 회전하여 설정값/파라미터를 변경할 수 있습니다. 노브를 눌러 설
- 
- 
- 
- -
	-
	-
- 정값/파라미터 변경 모드로 진입 또는 해제(저장)을 할 수 있습니다.<br>[3] 인칭/가스 스위치 : 스위치 조작 시 인칭/가스토출 동작이 실행됩니다.<br>[4] 매뉴선택 스위치 : 스위치 조작 시 화면/매뉴/설정값/파라미터를 선택할 수 있습니다.<br>[5] USB포트 : USB를 이용하여 용접전원 내부 PCB의 펌웨어를 업데이트할 수 있습니다.<br>[6] 상태지시 LED : 용접전원의 상태를 표시합니다.
	-

\* USB UPDATE 시 상태지시 LED의 상세 동작은 '8. 고장진단 및 점검 - 3. 제품 펌웨어 업데이트'를 참고하십시오.

#### **2. 화면 구성, 기능 및 설정 방법**

1) 시스템 부팅 화면

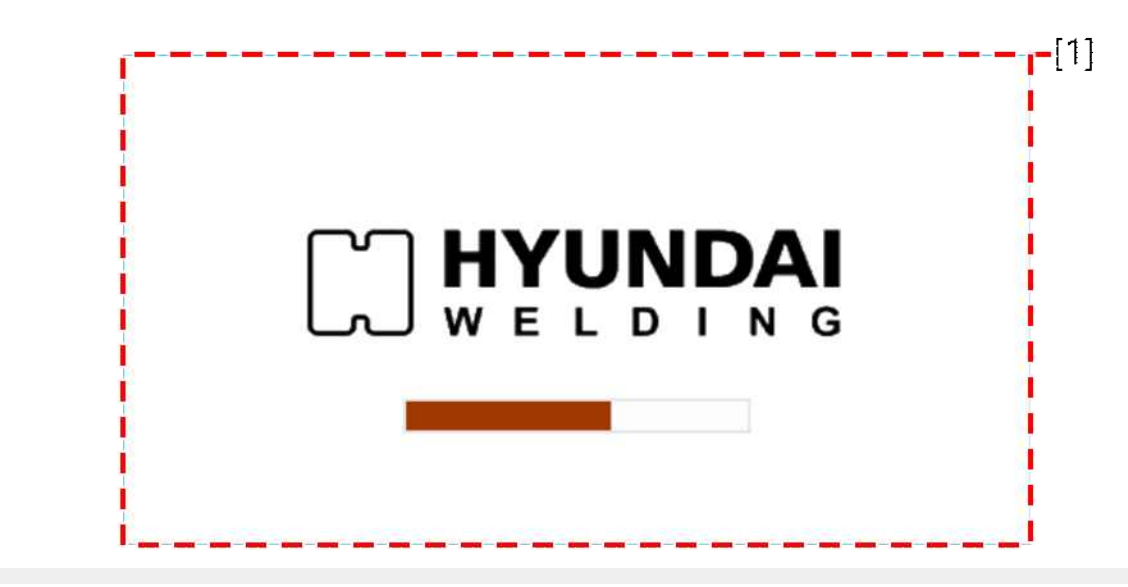

- [1] : 용접 전원에 전원을 인가하면 시스템의 부팅을 시작합니다. 부팅을 시작하면, 부팅 상태를 표시 하는 상태바가 증가하고, 상태바가 모두 채워지면 부팅이 완료되고 기본 설정 화면이 표시됩니다.
- 2) 기본 설정 화면

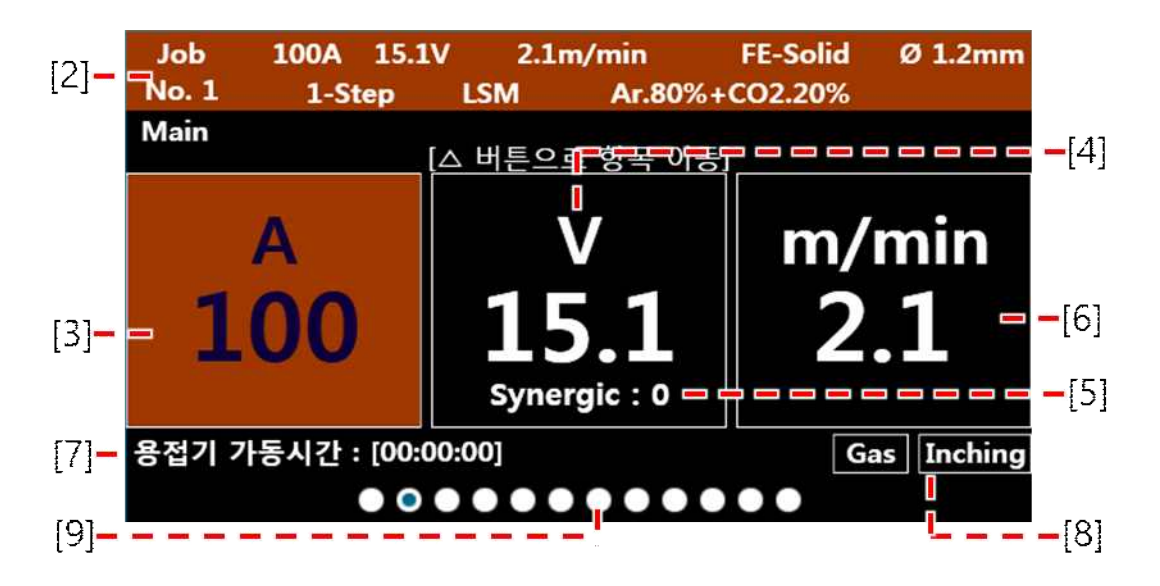

- [2] : 현재 설정된 용접조건이 표시됩니다. 표시 정보 JOB No., 해당 JOB에 설정된 용접전류, 용접 전압, 송급속도, 용접봉 재질, 용접봉 선경, 토치 조작법, 용접모드, 보호가스.
- [3] : 설정(용접 대기)/출력(용접 중) 용접전류를 표시합니다. [6]송급속도를 선택하여 조절 시 사전 프 로그램된 용접 데이터베이스에 의한 용접전류의 설정값을 표시합니다.
- [4] : 설정(용접 대기)/출력(용접 중) 용접전압을 표시합니다. 지령 전압 설정방법 Manual 선택 시 설정 가능하며, Synergic 선택 시 용접전류/송급속도와 [5]시너직 전압 설정 비율에 따라 사전 프로그램 된 용접 데이터베이스에 의한 용접전압의 설정값을 표시합니다.

[5] : 설정 시너직 전압의 비율을 표시합니다. 지령 전압 설정방법 Synergic 선택 시 설정 가능합니다.<br>[6] : 설정(용접 대기)/출력(용접 중) 송급속도를 표시합니다. [3]용접전류를 선택하여 조절 시 사전 프

- 로그램된 용접 데이터베이스에 의한 송급속도의 설정값을 표시합니다.
- 
- [7] : 용접전원의 전원 인가된 상태의 유지 시간을 표시합니다. 형식 [ 시간 : 분 : 초 ]<br>[8] : 가스, 인칭 스위치의 조작 시 동작 상태를 표시합니다. 동작 시 해당 아이콘은 반전 표시됩니다.<br>[9] : 전체 매뉴 페이지 중 현재 페이지 위치를 나타내는 네비게이션 포인트바입니다.

 $\star$   $\boxed{\bigcirc}$  스위치를 조작하여 [3]용접전류, [4]용접전압, [6]송급속도를 선택할 수 있습니다. 선택된 항목은 색상이 변경되며, 노브를 회전하여 값을 변경할 수 있습니다.<br>- \* 기본 설정 화면 내에서 조정 가능한 파라미터와 조정 범위/단위는 아래 표와 같습니다.

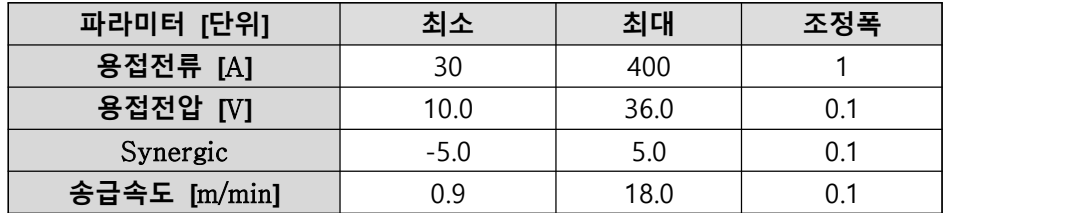

3) JOB 선택 화면

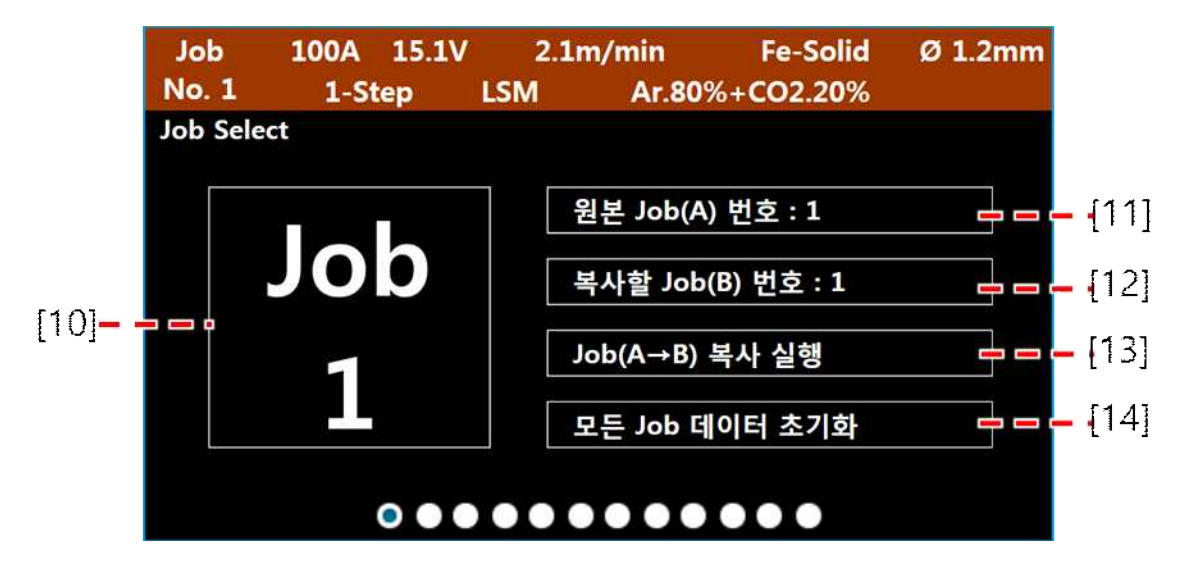

- [10] : 현재 설정된 Job No.를 표시합니다. 선택 가능한 Job No.의 범위는 1~100입니다.<br>[11] : 선택된 Job에 설정된 용접조건을 다른 Job에 복사할 수 있습니다. 복사하려는 Job No.를 선택
- 할 수 있습니다.<br>[12] : 선택된 Job에 설정된 용접조건을 다른 Job에 복사할 수 있습니다. [11]에서 선택한 Job의 용접
- 조건을 이 Job No.에 복사하여 저장할 수 있습니다. [13] : Job 복사 및 저장에 대한 조건 [11],[12]을 설정 후 이 매뉴를 선택하여 실행합니다. [14] : 모든 Job No.에 저장된 용접조건을 초기화(공장출하 설정)합니다. 초기화 설정 시 아래 표와 같
- 
- 은 값으로 변경됩니다.

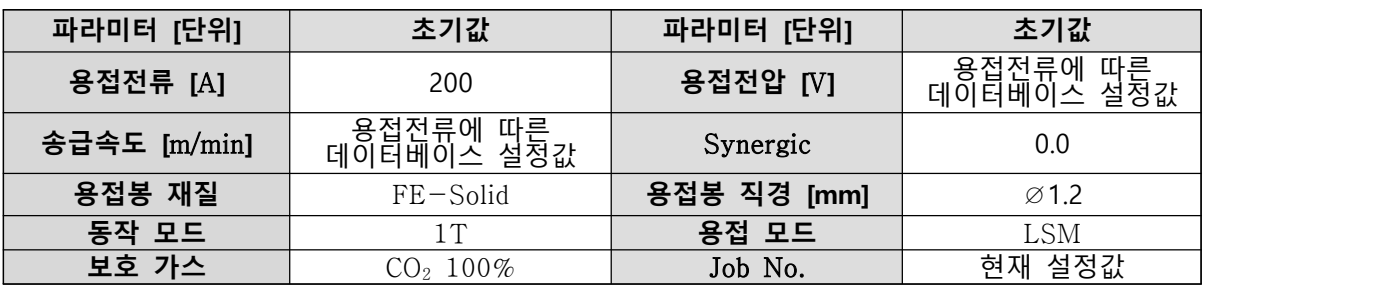

\* <mark>△○</mark> 스위치를 조작하여 매뉴 항목을 선택할 수 있습니다.<br>\* 선택한 매뉴에서 노브를 눌러 설정 변경모드로 진입하며, 노브를 회전하여 설정값을 조정할 수 있습 니다. 설정 후 노브를 다시 눌러 설정 변경모드를 해제합니다. 매뉴 [13],[14]는 설정 변경모드에 진입 후 해제 시 기능이 실행됩니다.

 **! 주의 : 설정 변경모드에 진입 후, 변경모드를 해제하지 않으면 다른 매뉴로 이동할 수 없습니다.**

4) Job 설정 화면

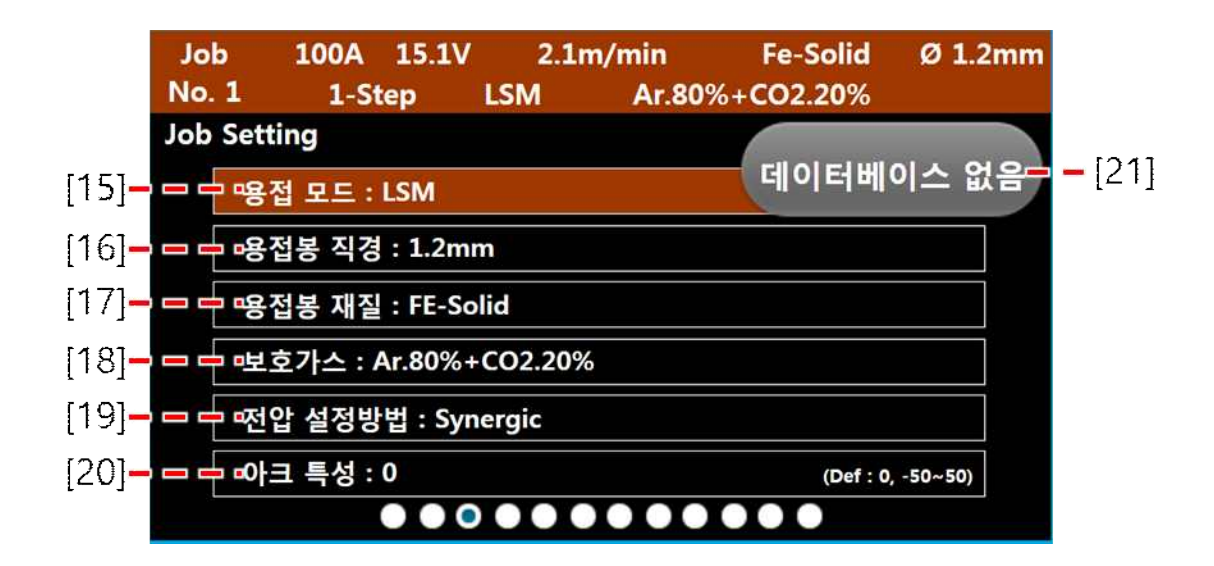

- 
- 
- 
- 
- [15] : 용접모드를 선택할 수 있습니다.<br>[16] : 용접봉 직경을 선택할 수 있습니다.<br>[17] : 용접봉 재질을 선택할 수 있습니다.<br>[18] : 보호가스를 선택할 수 있습니다.<br>[19] : 지령 전압 설정방법을 선택할 수 있습니다. 매뉴 오른쪽에는 초기값(0)과 조정 가능한 범위를 표<br>[20] : 아크 특성 조정비를 변경할 수 있습니다. 매뉴 오른쪽에는 초기값(0)과 조정 가능한 범위 현합니다.(-50~50) [21] : 프로그래밍 용접 데이터베이스가 없는 용접 설정 조합([15],[16],[17],[18])을 선택할 경우 '데이
- 테베이스 없음' 팝업창이 표시되며, 용접을 할 수 없습니다. 용접 데이터베이스가 있는 설정 조합 을 선택하면 팝업창이 사라지며 용접을 할 수 있습니다.

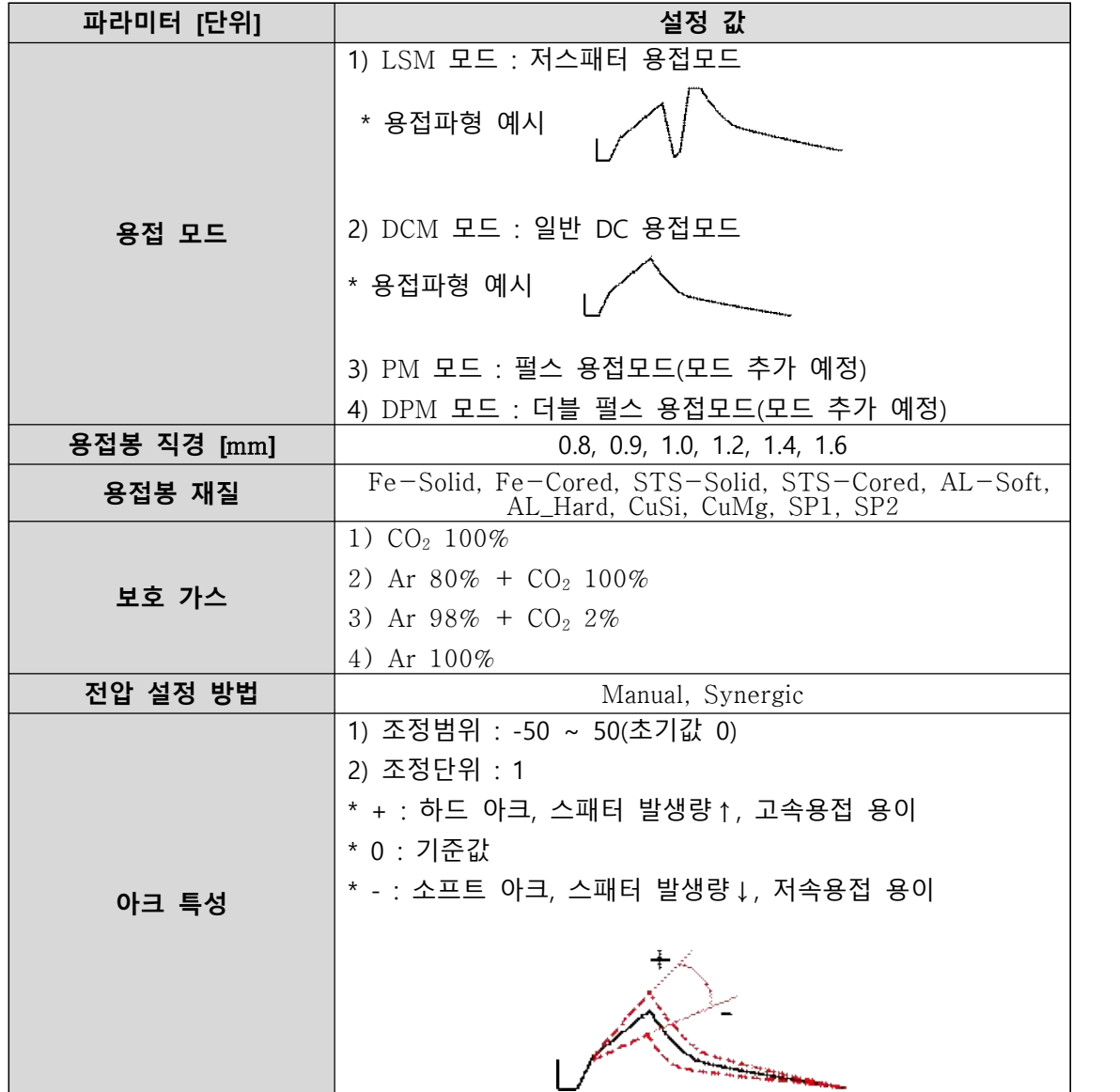

\* Job 설정 화면 내에서 조정 가능한 파라미터의 설명과 설정값은 아래 표와 같습니다.

\* <mark>△ ♡</mark> 스위치를 조작하여 매뉴 항목을 선택할 수 있습니다.<br>\* 선택한 매뉴에서 노브를 눌러 설정 변경모드로 진입하며, 노브를 회전하여 설정값을 조정할 수 있습 니다. 설정 후 노브를 다시 눌러 설정 변경모드를 해제합니다.

 **! 주의 : 설정 변경모드에 진입 후, 변경모드를 해제하지 않으면 다른 매뉴로 이동할 수 없습니다.**

#### 5) 용접 스타트 설정 화면

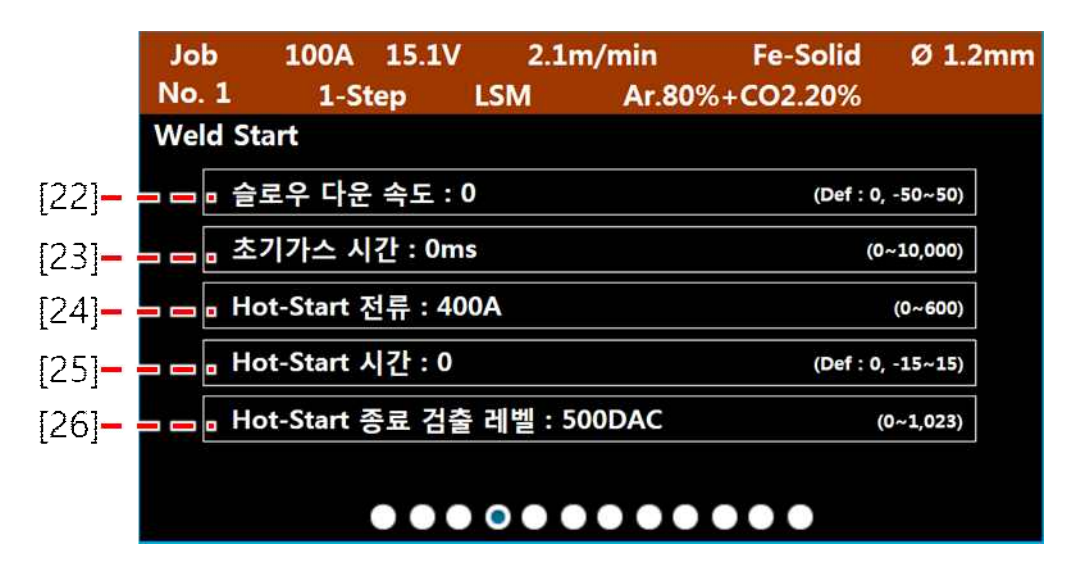

- 
- 
- 
- [22] : 와이어의 슬로우 다운 속도를 설정합니다.<br>[23] : 초기 가스 시간을 설정합니다.<br>[24] : Hot-Start의 전류를 설정합니다.<br>[25] : Hot-Start의 시간을 설정합니다.<br>[26] : Hot-Start의 종료 검출 레벨을 설정합니다.

\* 용접 스타트 설정 화면 내에서 조정 가능한 파라미터의 설정값에 대한 정보는 아래 표와 같습니다.

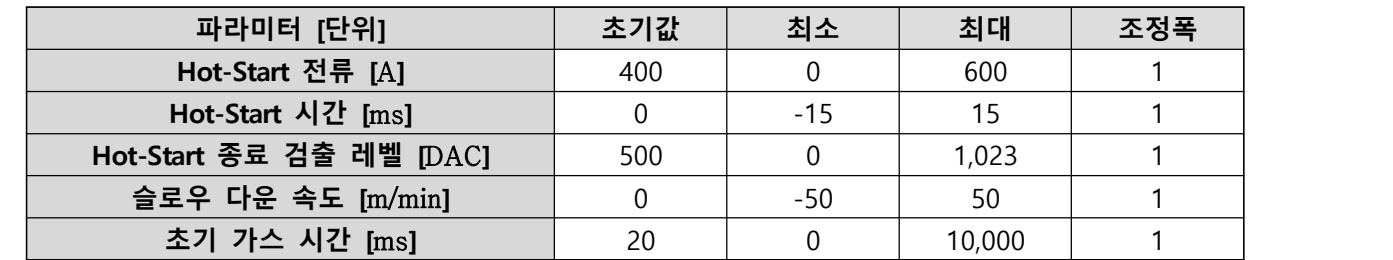

\* <mark>△│▽</mark> 스위치를 조작하여 매뉴 항목을 선택할 수 있습니다.<br>\* 선택한 매뉴에서 노브를 눌러 설정 변경모드로 진입하며, 노브를 회전하여 설정값을 조정할 수 있습 니다. 설정 후 노브를 다시 눌러 설정 변경모드를 해제합니다.

 **! 주의 : 설정 변경모드에 진입 후, 변경모드를 해제하지 않으면 다른 매뉴로 이동할 수 없습니다.**

#### 6) 용접 크레이터 설정 화면

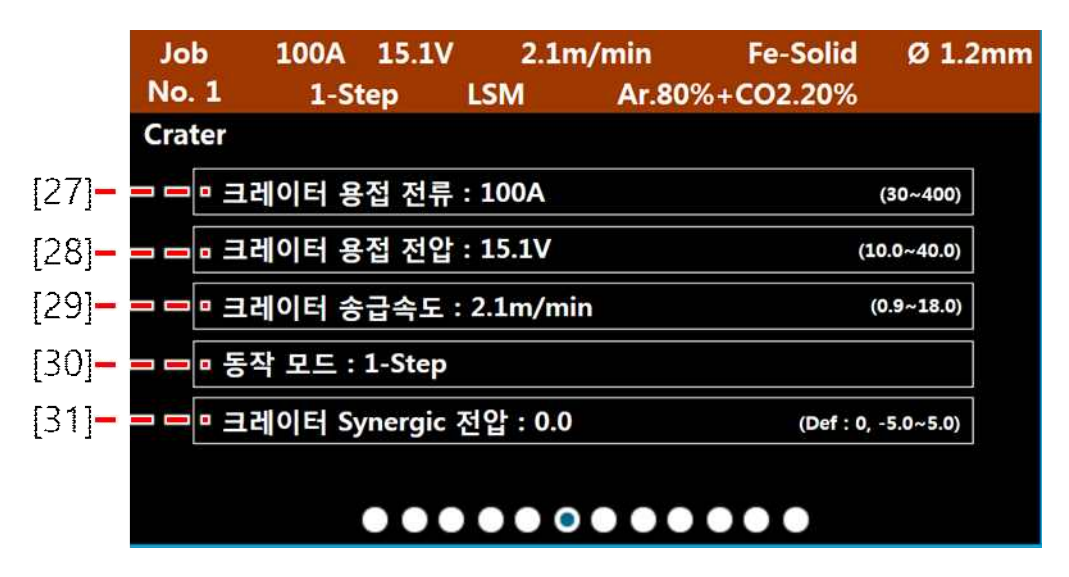

- [27] : 크레이터 용접전류를 설정합니다. [29]크레이터 송급속도를 선택하여 조절 시 사전 프로그램 된 용접 데이터베이스에 의한 크레이터 용접전류를 표시합니다. [28] : 크레이터 용접전압을 설정합니다. 지령 전압 설정방법 Manual 선택 시 설정 가능하며, Synergic
- 선택 시 용접전류/송급속도와 [31]크레이터 시너직 전압 설정 비율에 따라 사전 프로그램된 용
- 접 데이터 베이스에 의한 크레이터 용접전압의 설정값을 표시합니다. [29] : 크레이터 송급속도를 설정합니다. [27]크레이터 용접전류를 선택하여 조절 시 사전 프로그램 된 용접 데이터베이스에 의한 크레이터 송급속도의 설정값을 표시합니다. [30] : 동작 모드를 선택합니다. 동작 모드에 따른 동작 시퀀스는 아래와 같습니다.
- 

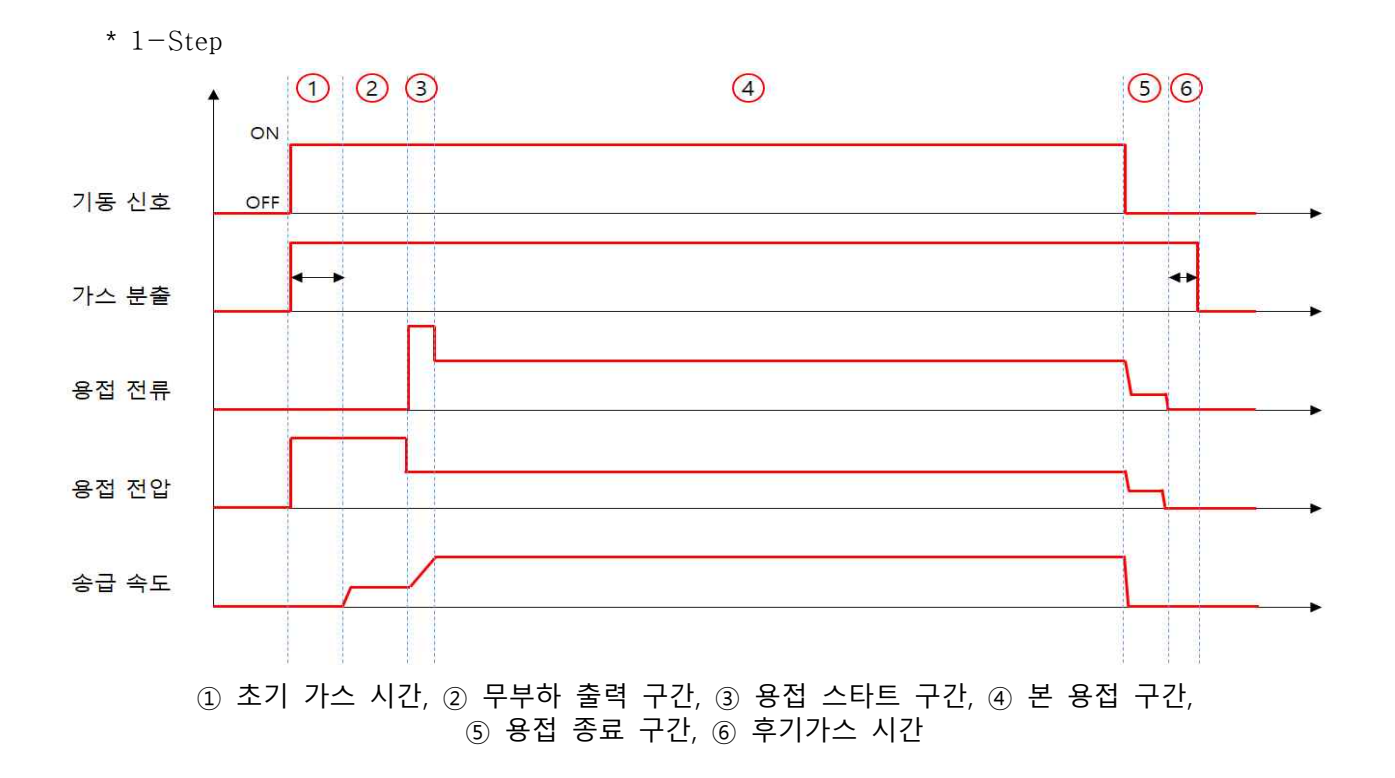

 \* 2-Step  $O$   $O$   $O$  $\Omega$  $\odot$   $\odot$   $\odot$ ON 기동 신호 OFF J۵ 가스 분출 용접 전류 용접 전압 송급 속도 ① 초기 가스 시간, ② 무부하 출력 구간, ③ 용접 스타트 구간, ④ 본 용접 구간, ⑤ 크레이터 용접 구간, ⑥ 용접 종료 구간, ⑦ 후기가스 시간

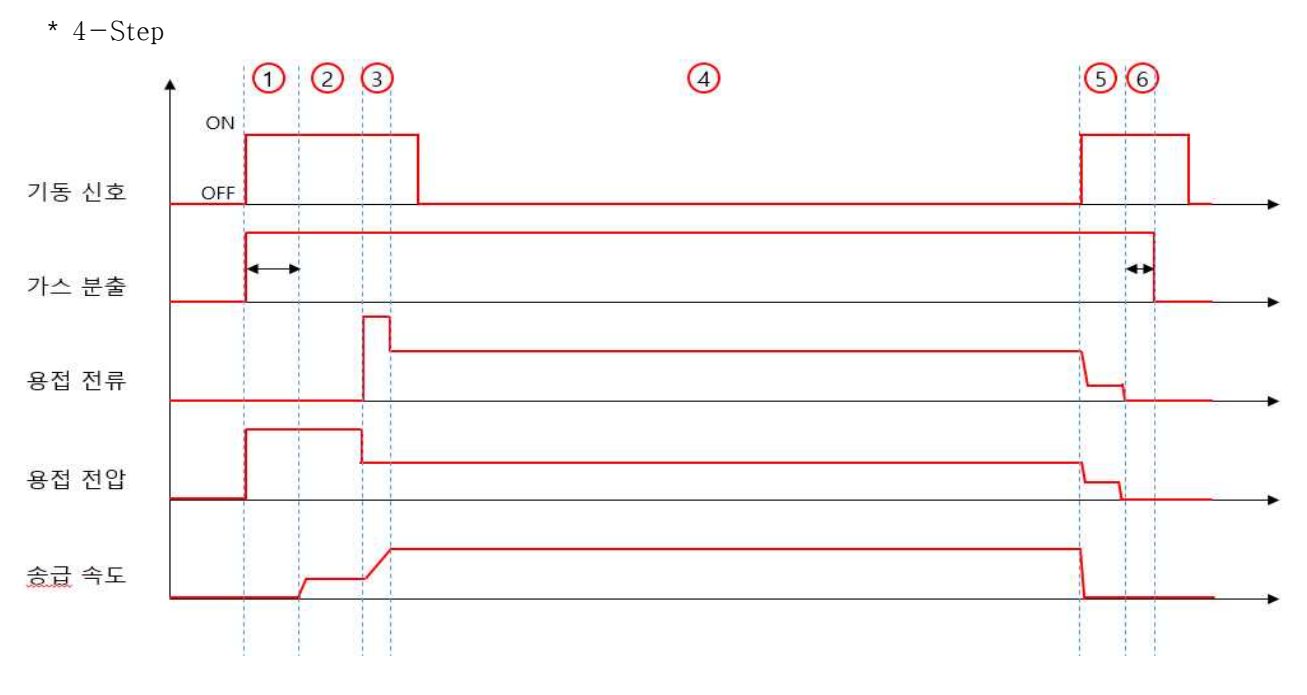

① 초기 가스 시간, ② 무부하 출력 구간, ③ 용접 스타트 구간, ④ 본 용접 구간, ⑤ 용접 종료 구간, ⑥ 후기가스 시간

- [31] : 크레이터 용접 시너직 전압의 비율을 설정합니다. 지령 전압 설정방법 Synergic 선택 시 설정 가능합니다.
- \* 크레이터 설정 화면 내에서 조정 가능한 파라미터와 조정 범위/단위는 아래 표와 같습니다.

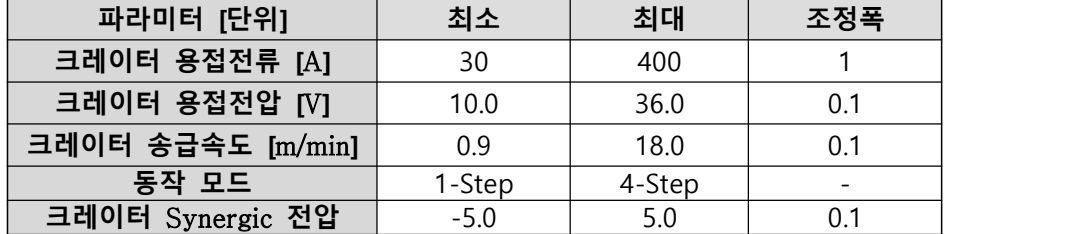

\* <mark>△ ⊙</mark> 스위치를 조작하여 매뉴 항목을 선택할 수 있습니다.<br>\* 선택한 매뉴에서 노브를 눌러 설정 변경모드로 진입하며, 노브를 회전하여 설정값을 조정할 수 있습 니다. 설정 후 노브를 다시 눌러 설정 변경모드를 해제합니다.

 **! 주의 : 설정 변경모드에 진입 후, 변경모드를 해제하지 않으면 다른 매뉴로 이동할 수 없습니다.**

7) 용접 종료 설정 화면

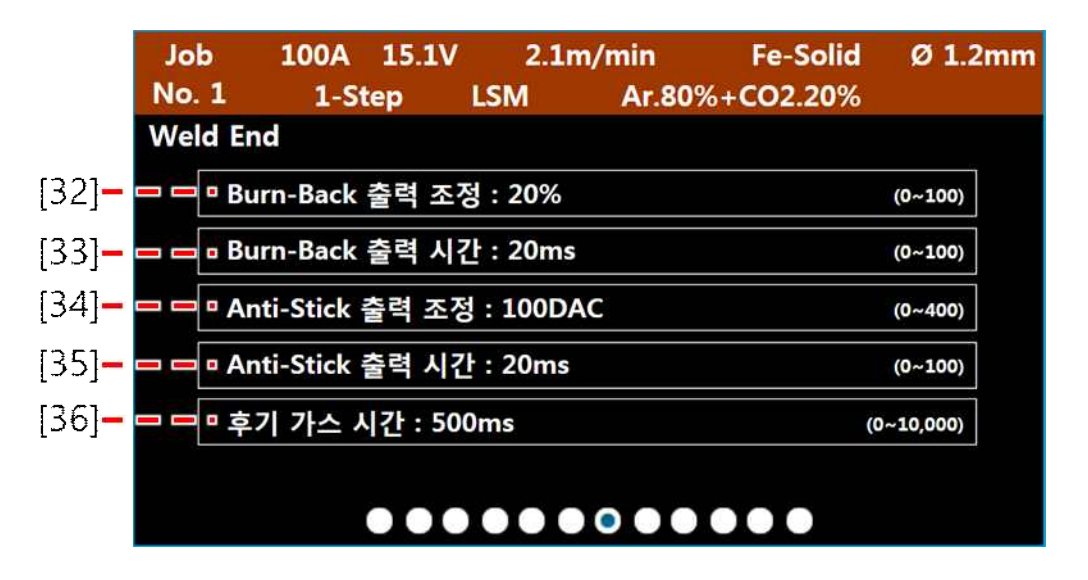

- 
- [32] : Burn-Back 출력의 크기를 조정하여 용접 종료 시 와이어 선단의 용구 크기를 조절합니다.<br>[33] : Burn-Back 출력 시간을 조정하여 용접 종료 시 와이어 선단의 용구 크기를 조절합니다.<br>[34] : 용접 종료 후 와이어와 모재 간 융착 상태 발생 시 그것을 해제하기 위한 출력의 크기를 조정
- 합니다. [35] : 용접 종료 후 와이어와 모재 간 융착 상태 발생 시 그것을 해제하기 위한 출력 유지 시간을 조
- 정합니다. [36] : 후기 가스 시간을 설정합니다.
- 

\* 용접 종료 설정 화면 내에서 조정 가능한 파라미터의 설정값에 대한 정보는 아래 표와 같습니다.

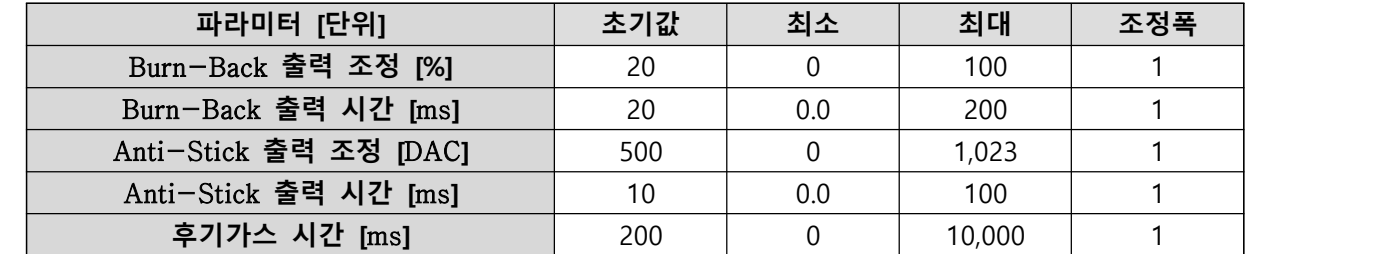

\* <mark>△ ⊙</mark> 스위치를 조작하여 매뉴 항목을 선택할 수 있습니다.<br>\* 선택한 매뉴에서 노브를 눌러 설정 변경모드로 진입하며, 노브를 회전하여 설정값을 조정할 수 있습 니다. 설정 후 노브를 다시 눌러 설정 변경모드를 해제합니다.

 **! 주의 : 설정 변경모드에 진입 후, 변경모드를 해제하지 않으면 다른 매뉴로 이동할 수 없습니다.**

8) 시스템 설정 화면

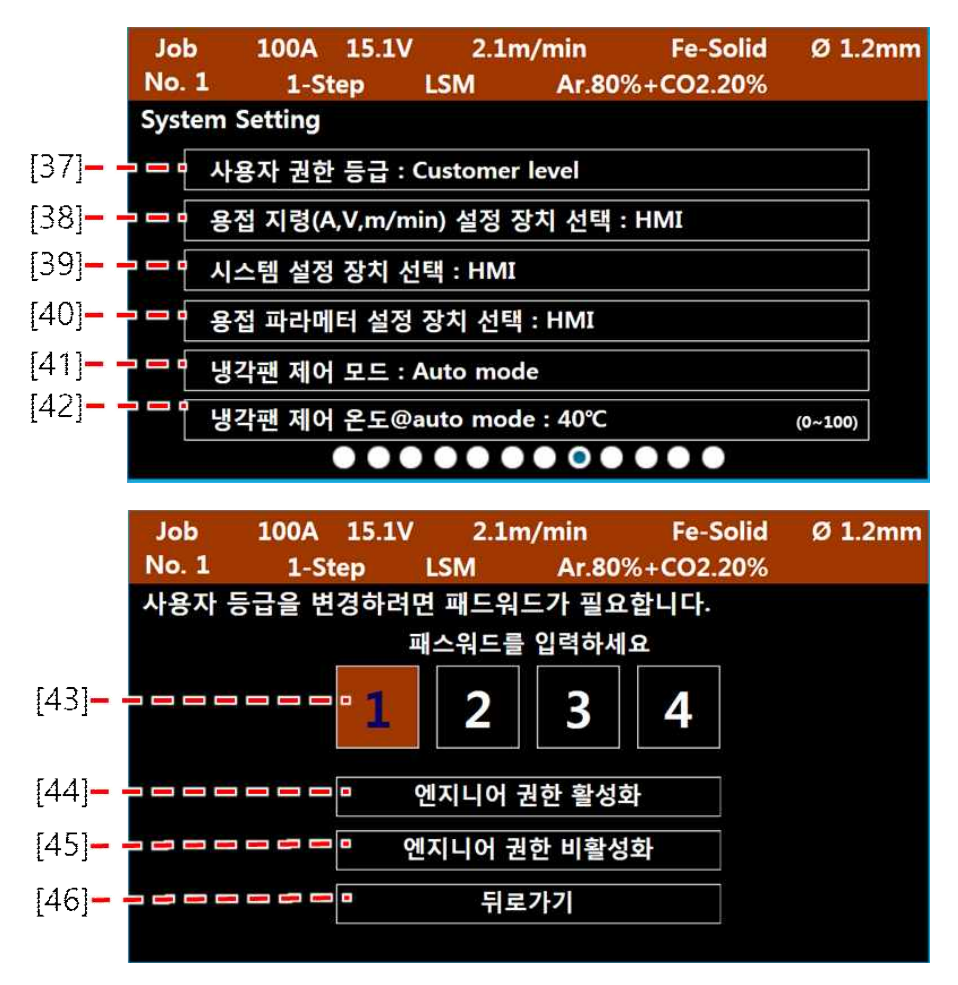

 [37] : 용접 전원의 사용자 권한을 변경할 수 있습니다. 사용자의 권한에 따라 내부 제어 파라미터의 설정 화면이 활성/활성화 됩니다. 사용자 권한에 따른 변화는 다음과 같습니다.

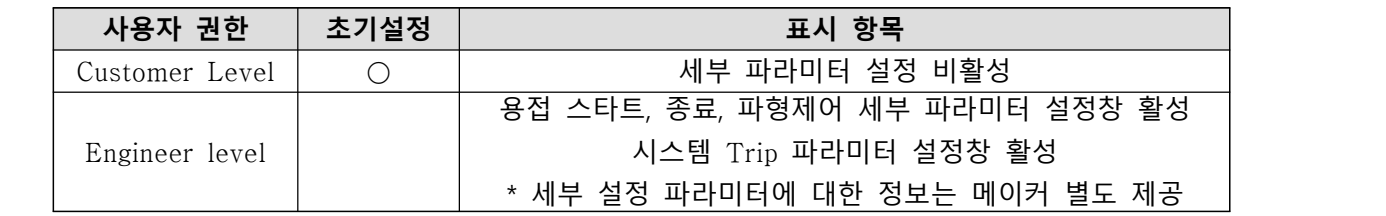

 사용자 권한 변경(Engineer Level)을 위해서는 패스워드가 필요합니다. 본 매뉴를 Engineer Level을 선택 후 설정 변경모드를 해제하면 [43]패스워드 입력이 가능한 화면이 활성화됩니다. 메이커로부터 부여받은 4자리의 패스워드를 스위치, 노브를 이용하여 입력 후 필요한 항목 [44]~[45]을 선택하면 권한이 활성/비활성화됩니다. 패스워드 입력 화면 진입을 취소하려면 [46]<br>뒤로 가기를 선택하면 됩니다.

**! 주의 :** Engineer Level**에서 설정 가능한 세부 파라미터의 부적절한 설정의 변경은 용접 성능에 심각한 이상을 초래할 수 있습니다. 전문가 또는 메이커로부터 승인된 사람만 조작하여야 하며, 승인되지 않은 사람의 본 설정의 부적절한 변경에 따른 시스템의 이상 또는 고장에 대해서 메이커는 무상 서비스의 책 임이 없습니다.**

- [38] : 용접전원으로 용접전류, 용접전압, 송급속도를 설정하는 장치를 선택할 수 있습니다. 설정 가능 한 장치는 HMI, Hi-COMM, 송급장치이며, 이 장치들이 용접전원과 중복하여 연결된 경우에도 이 설정에서 선택한 장치의 설정값만을 용접전원에서는 인식할 수 있습니다. [39] : 용접전원으로 시스템 설정 파라미터를 설정하는 장치를 선택할 수 있습니다. 설정 가능
- 한 장치는 HMI, Hi-COMM, 송급장치이며, 이 장치들이 용접전원과 중복하여 연결된 경우에도 이 설정에서 선택한 장치의 설정값만을 용접전원에서는 인식할 수 있습니다. [40] : 용접전원으로 용접 설정 파라미터를 설정하는 장치를 선택할 수 있습니다. 설정 가능
- 한 장치는 HMI, Hi-COMM, 송급장치이며, 이 장치들이 용접전원과 중복하여 연결된 경우에도 이 설정에서 선택한 장치의 설정값만을 용접전원에서는 인식할 수 있습니다. [41] : 냉각팬의 동작 제어 모드를 선택할 수 있습니다. Auto Control을 선택 시 [42]의 설정 온도에
- 따라 냉각팬이 동작하며, Always를 선택 시 용접전원 ON 상태에서 냉각팬은 항상 동작합니다. [42] : [41]이 Auto Control일 때, 팬이 동작하는 온도를 설정할 수 있습니다. 용접전원의 내부 특정 위
- 치의 온도가 이 설정 온도 이상인 경우 냉각팬은 동작하고, 설정 온도 미만으로 내려가면 냉각 팬은 정지합니다.

\* 용접 시스템 설정 화면 내에서 조정 가능한 파라미터의 설정값에 대한 정보는 아래 표와 같습니다.

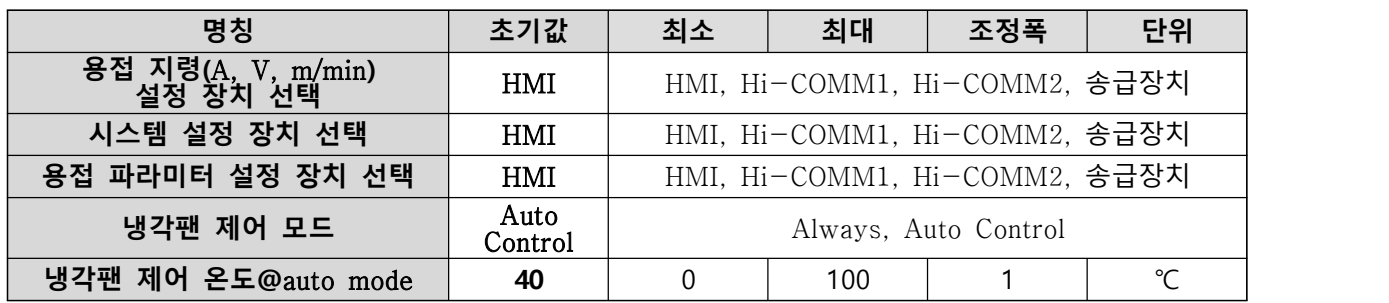

#### 9) 시스템 상태/정보 표시 화면

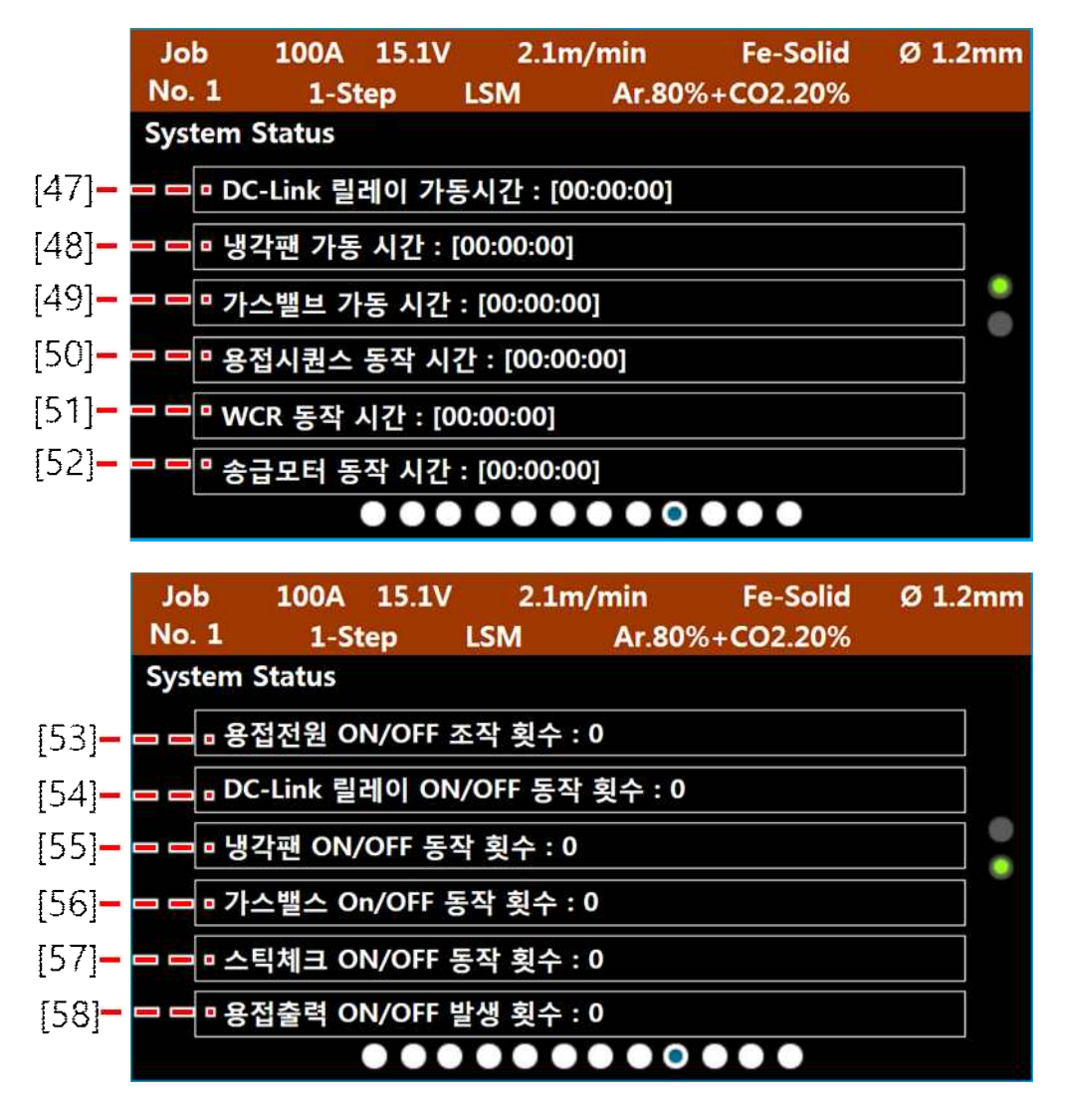

- 
- 
- 
- [47] : 전력변환부 DC LINK 릴레이의 누적 가동 시간을 표시합니다. [ 시 : 분 : 초 ]<br>[48] : 냉각팬의 누적 가동 시간을 표시합니다. [ 시 : 분 : 초 ]<br>[49] : 가스밸브의 누적 가동 시간을 표시합니다. [ 시 : 분 : 초 ], 용접 시퀀스 : 용접전원에서 기동<br>[50] : 용접 시퀀스의 누적 가동 시간을 표시합니다. [ 시 : 분 : 초 ], 용접 시퀀스 : 용 ON -> OFF 신호를 인식한 후 프로그램된 모든 동작이 완료되는 사이클.
- [51] : WCR 누적 가동 시간을 표시합니다. [ 시 : 분 : 초 ], WCR : 용접전원이 용접 중(용접 전류가 발생한 상태)으로 인식하는 상태.<br>[52] : 송급모터 누적 동작 시간을 표시합니다. [ 시 : 분 : 초 ]<br>[53] : 용접전원 ON/OFF 누적횟수를 표시합니다. 용접전원이 OFF -> ON 시 횟수가 -> ON 시 횟수가<br>[54] : 전력변환부 DC LINK 릴레이 ON/OFF 누적횟수를 표시합니다. 릴레이가 OFF -> ON 시 횟수가
- 
- 
- 
- —— 누적됩니다.<br>[55] : 냉각팬의 ON/OFF 누적횟수를 표시합니다. 냉각팬이 OFF −> ON 시 횟수가 누적됩니다.<br>[56] : 가스밸스 ON/OFF 누적횟수를 표시합니다. 가스밸브가 OFF −> ON 시 횟수가 누적됩니다.
- 

- [57] : 스틱체크(와이어-모재의 부착 상태 검출) 누적횟수를 표시합니다. 스틱체크 ON 시 횟수가
- 누적됩니다. [55] : 용접출력 부하의 ON/OFF 누적횟수를 표시합니다. 부하가 OFF -> ON 시 횟수가 누적됩니다.

**\* 정보의 활용은 본 매뉴얼의 '6. 제품의 유지보수'항목을 참고하십시오.**

10) 펌웨어 정보 표시 화면

![](_page_33_Picture_55.jpeg)

용접시스템 구동 PCB들에 대한 펌웨어 버전 정보를 확인할 수 있습니다.

11) 에러 로그 표시 화면

![](_page_33_Picture_56.jpeg)

 용접기 동작 중 가동시간 별로 발생한 에러코드를 표시합니다. 100개의 에러코드가 기록되며, 기록 수 량 초과 시 먼저 발생한 에러코드 순으로 삭제됩니다. 에러코드는 최근 발생 순번, 에러코드, 가동 시간 으로 기록됩니다.

 용접기 동작 중 에러가 발생하면 HMI의 ERROR 지시 램프(적색)이 점등하며, 비프음이 발생하여, 에 러 발생을 알립니다. 이 때 사용자는 에러 로그 화면으로 이동하도록 조작하여 에러코드를 확인하면, ERROR 지시 램프와 비프음은 꺼집니다.

 만약, 에러 발생 요인이 해소되지 않은 상태에서 에러 로그 화면을 벗어나거나, 용접 기동 신호를 인 가하면 에러 발생 동작이 반복됩니다.

**\* 에러 로그의 활용 및 조치는 본 매뉴얼의 '8. 고장진단 및 점검'항목을 참고하십시오.**

![](_page_34_Picture_224.jpeg)

![](_page_34_Picture_225.jpeg)

![](_page_34_Picture_226.jpeg)

### **1. 전기접속도 -** Hi400i 220V I/O Interface

![](_page_35_Figure_2.jpeg)

EXTERNAL UNITS(ROBOT, PLC, PC NETWORK...)

### **1. 전기접속도 -** Hi400i 220V I/O Interface

![](_page_36_Figure_2.jpeg)

### **2. 전기접속도 -** Hi400i 220V Serial Interface

![](_page_37_Figure_2.jpeg)

EXTERNAL UNITS(ROBOT, PLC, PC NETWORK...)

### **2. 전기접속도 -** Hi400i 220V Serial Interface

![](_page_38_Figure_2.jpeg)

### **3.** Hi-COMM IO Interface(PCB6) **세부 전기접속도** D-SUB 25PIN FEMALE (25pin)

 $\begin{array}{c}\n\stackrel{1}{\circ} & \circ & \circ & \circ & \circ & \circ & \circ & \circ \\
\circ & \circ & \circ & \circ & \circ & \circ & \circ & \circ\n\end{array}$ О  $\begin{array}{c}\n0 & 0 & 0 & 0 & 0 & 0 & 0 & 0 & 0 \\
0 & 0 & 0 & 0 & 0 & 0 & 0 & 0 \\
0 & 0 & 0 & 0 & 0 & 0 & 0\n\end{array}$ 

![](_page_39_Picture_267.jpeg)

### **4.** Hi-COMM Serial Interface(PCB6) **세부 전기접속도**

D-SUB 15PIN FEMALE (15pin)

![](_page_40_Picture_3.jpeg)

![](_page_40_Picture_169.jpeg)

## **6. 제품의 유지보수**

### **5.** Hi400iD DeviceNet Interface(MC2, MC3) **세부 전기접속도**

![](_page_41_Picture_2.jpeg)

![](_page_41_Picture_76.jpeg)

### **6. 부품 리스트 -** Hi400i **용접전원**

![](_page_42_Figure_2.jpeg)

## **6. 제품의 유지보수**

![](_page_43_Picture_507.jpeg)

### **7. 사용 시간/횟수에 따른 부품의 보수 주기**

냉각팬의 누적 가동 시간이 32,000시간을 초과하면 FAN1, FAN2의 교체를 권장합니다.<br>냉각팬의 ON/OFF 누적횟수가 680,000회를 초과하면 PCB1의 RL1의 교체를 권장합니다.<br>DC LINK 릴레이 ON/OFF 누적횟수가 100,000회를 초과하면 PCB2의 교체를 권장합니다.<br>스틱체크 누적횟수가 2,700,000회를 초과하면 PCB1의 RL2의 교체를 권장합니다. 용접출력 부하의 ON/OFF 누적횟수가 2,700,000회를 초과하면 PCB1의 RL3의 교체를 권장합니다.

#### **8. 외형도 -** Hi400i

![](_page_44_Figure_4.jpeg)

## **7. 송급장치**

### **1. 사양**

![](_page_45_Picture_108.jpeg)

### **2. 설치**

![](_page_45_Picture_4.jpeg)

- 
- 
- 
- 
- [1] 쇼크센서 커넥터 : 쇼크센서의 신호선을 연결합니다.<br>[2] 보호가스 연결부 : 용접토치의 보호가스 호스를 연결합니다.<br>[3] 인칭 스위치 : 출력의 발생없이 와이어를 송급합니다.<br>[4] (-)센싱 케이블 단자대 : (-) 센싱 케이블을연결합니다.<br>[5] 용접 와이어 유도관 연결부 : 용접 와이어 릴스탠드로부터 송급장치 까지의 와이어 송급을 위한
- 
- 
- 

연결부임니다. [6] 보호가스 연결부 : 가스실린터로부터 보호가스 호스를 연결합니다.<br>[7] 용접토치 연결부 : 용접 토치를 연결합니다.<br>[8] 출력케이블 연결부 : 용접전원으로부터 (+)출력케이블을 연결합니다.<br>[MC4] 제어케이블 연결부 : 용접전원으로부터 송급장치 제어케이블을 연결합니다.

### **3. 부품 리스트 –** RF-Hi400 **송급장치**

![](_page_46_Figure_2.jpeg)

![](_page_46_Picture_3.jpeg)

![](_page_46_Picture_228.jpeg)

### **7. 송급장치**

#### **4. 사용 시간/횟수에 따른 부품의 보수 주기**

 송급모터의 누적 가동 시간이 4,000시간을 초과하면 와이어 송급롤러(DRIVE ROLLER) 베어링의 상태 를 점검하고, 소음 또는 마찰이 발생할 경우 교체하십시오.<br>송급모터의 누적 가동 시간이 2,000시간을 초과하면 와이어 송급롤러(DRIVE ROLLER)의 마모 상태를

육안으로 점검하고, 마모 상태가 과다할 경우 교체하십시오.<br>가스밸브의 ON/OFF 누적횟수가 5,400,000회를 초과하면 솔레노이드밸브(SOL V/V) 교체를 권장합니

다.

### **5. 외형도 –** RF-Hi400

![](_page_48_Figure_2.jpeg)

![](_page_48_Figure_3.jpeg)

**1. 정기적 유지관리**

![](_page_49_Picture_42.jpeg)

### **2. 에러 코드에 따른 점검**

![](_page_50_Picture_228.jpeg)

![](_page_51_Picture_235.jpeg)

![](_page_52_Picture_318.jpeg)

![](_page_53_Picture_266.jpeg)

![](_page_54_Picture_224.jpeg)

![](_page_55_Picture_150.jpeg)

### **3. 제품 펌웨어 업데이트**

 제품의 펌웨어를 업데이트하기 위해서는 용접전원 통합 펌웨어 파일(Hi400i\_Ver\_\*.\*.\*.hwf)과 USB Flash Memory가 필요합니다. USB Flash Memory를 PC의 USB포트에 연결한 뒤 다음과 같이 포맷(FAT32)을 실행합니다.

![](_page_56_Picture_60.jpeg)

 용접전원 전면판의 USB포트에 펌웨어가 저장된 USB Flash Memory를 삽입하면 10초 뒤에 UPDATE LED가 점등되며 자동으로 펌웨어 업데이트가 진행됩니다. 펌웨어 업데이트는 용접제어 PCB, 인터페이 스 PCB, HMI순으로 진행됩니다.

![](_page_56_Picture_61.jpeg)

![](_page_57_Picture_1.jpeg)

 용접전원 내부 PCB 펌웨어 업데이트가 완료되면 상태지시 LED가 모두 점등됩니다. 상태지시 LED가 모드 점등된 상태를 3초 이상 유지할 때 USB Flash Memory를 제거하면 자동으로 재부팅되며 펌웨어 업데이트가 완료됩니다.